#### W PROSTOCIE TKWI SIŁA

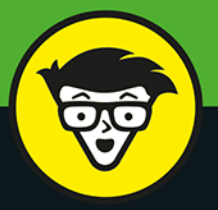

wydanie IV

## Analiza statystyczna w Excelu

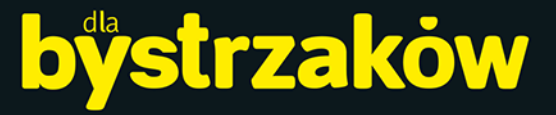

Poznaj wszystkie narzędzia statystyczne Excela

Przetestuj swoje hipotezy i wyciągnij wnioski

> Interpretuj dane za pomocą Excela

## dr Joseph Schmuller

autor wszystkich poprzednich wydań Analizy statystycznej w Excelu dla bystrzaków

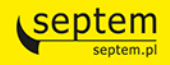

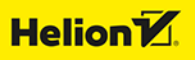

Tytuł oryginału: Statistical Analysis with Excel For Dummies, 4th Edition

Tłumaczenie: Maksymilian Gutowski

ISBN: 978-83-283-6037-2

Original English language edition Copyright © 2016 by John Wiley & Sons, Inc., Hoboken, New Jersey. All rights reserved including the right of reproduction in whole or in part in any form. This translation published by arrangement with John Wiley & Sons, Inc.

Oryginalne angielskie wydanie © 2016 by John Wiley & Sons, Inc., Hoboken, New Jersey. Wszelkie prawa, włączając prawo do reprodukcji całości lub części w jakiejkolwiek formie, zarezerwowane. Tłumaczenie opublikowane na mocy porozumienia z John Wiley & Sons, Inc.

Translation copyright © 2020 by Helion SA

Wiley, the Wiley Publishing logo, For Dummies, Dla Bystrzaków, the Dummies Man logo, Making Everything Easier and related trade dress are trademarks or registered trademarks of John Wiley and Sons, Inc. and/or its affiliates in the United States and/or other countries. Used by permission.

Wiley, the Wiley Publishing logo, For Dummies, Dla Bystrzaków, the Dummies Man logo, Making Everything Easier i związana z tym szata graficzna są markami handlowymi John Wiley and Sons, Inc. i/lub firm stowarzyszonych w Stanach Zjednoczonych i/lub innych krajach. Wykorzystywane na podstawie licencji. Wszystkie pozostałe znaki handlowe są własnością ich właścicieli.

Autor oraz Helion SA dołożyli wszelkich starań, by zawarte w tej książce informacje były kompletne i rzetelne. Nie biorą jednak żadnej odpowiedzialności ani za ich wykorzystanie, ani za związane z tym ewentualne naruszenie praw patentowych lub autorskich. Autor oraz Helion SA nie ponoszą również żadnej odpowiedzialności za ewentualne szkody wynikłe z wykorzystania informacji zawartych w książce.

Drogi Czytelniku! Jeżeli chcesz ocenić tę książkę, zajrzyj pod adres *http://dlabystrzakow.pl/user/opinie/aseby4* Możesz tam wpisać swoje uwagi, spostrzeżenia, recenzję.

Helion SA ul. Kościuszki 1c, 44-100 Gliwice tel. 32 231 22 19, 32 230 98 63 e-mail: *dlabystrzakow@dlabystrzakow.pl* WWW: *http://dlabystrzakow.pl*

Printed in Poland.

[• Kup książkę](http://dlabystrzakow.pl/page354U~rf/aseby4)

- 
- Oceń książkę • Oceń książkę
- 
- [Księgarnia internetowa](http://helion.pl/page354U~r/4CAKF)<br>• Lubię to! » Nasza społeczność • Lubię to! » Nasza społeczność

## Spis treści

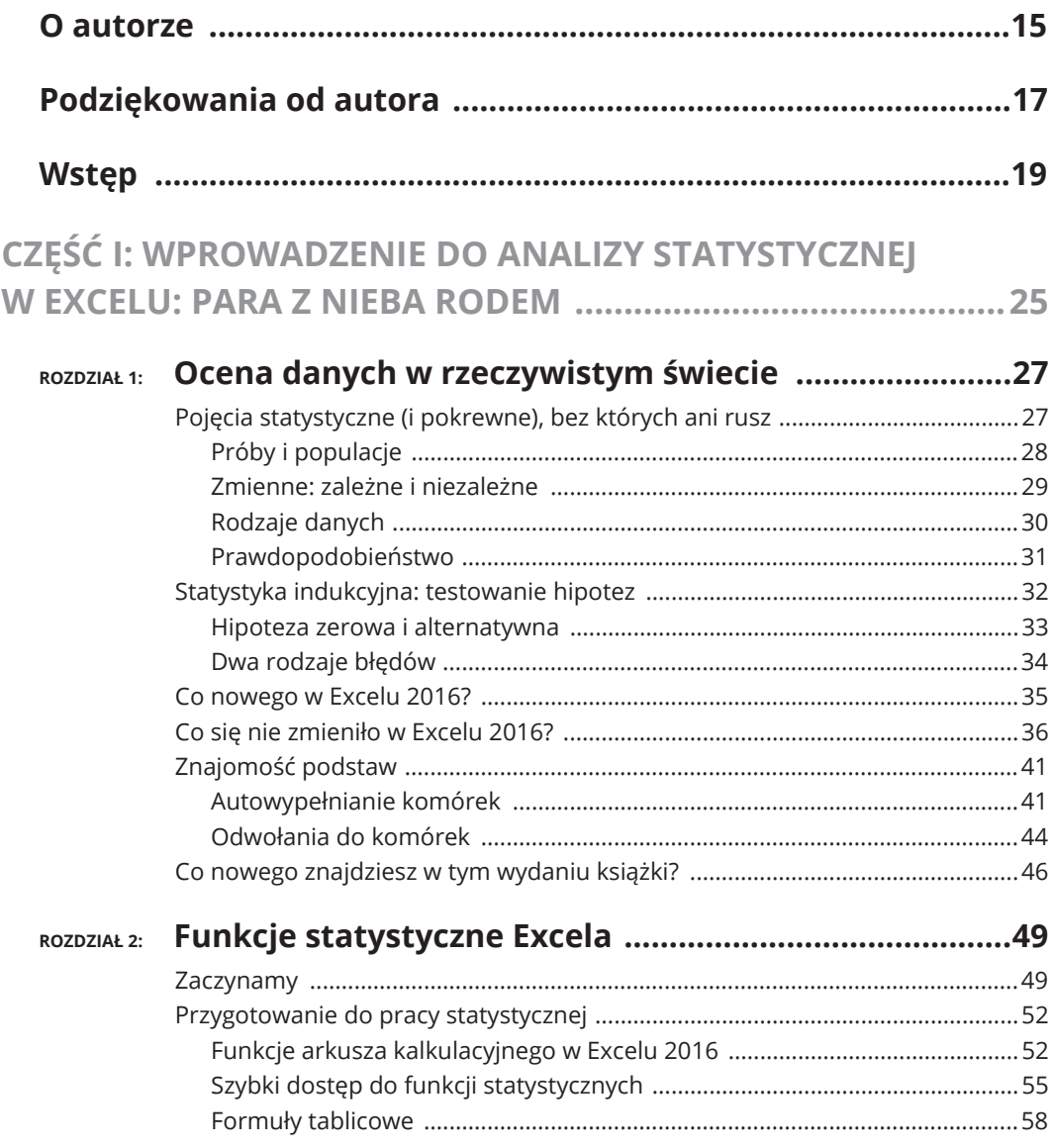

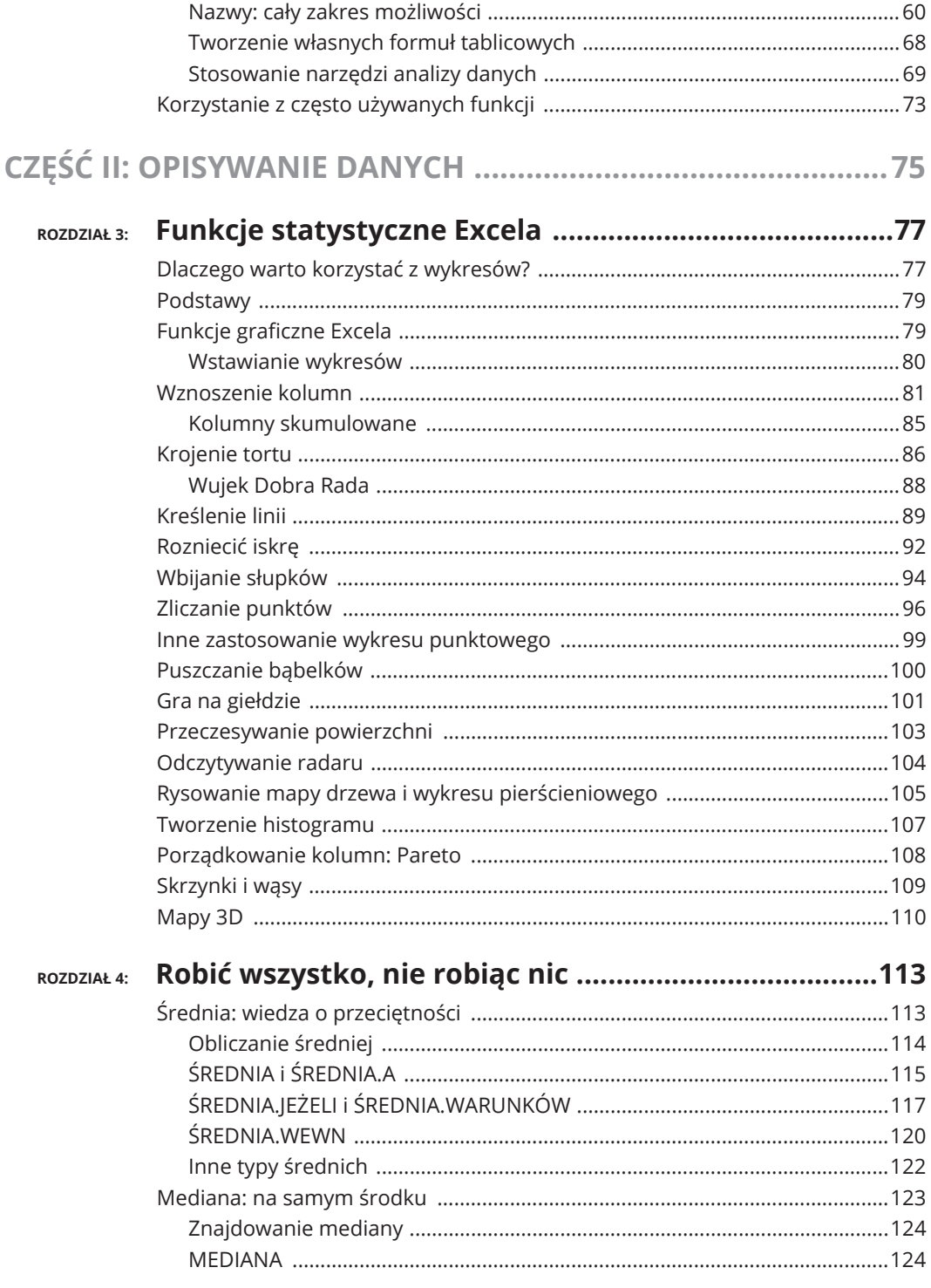

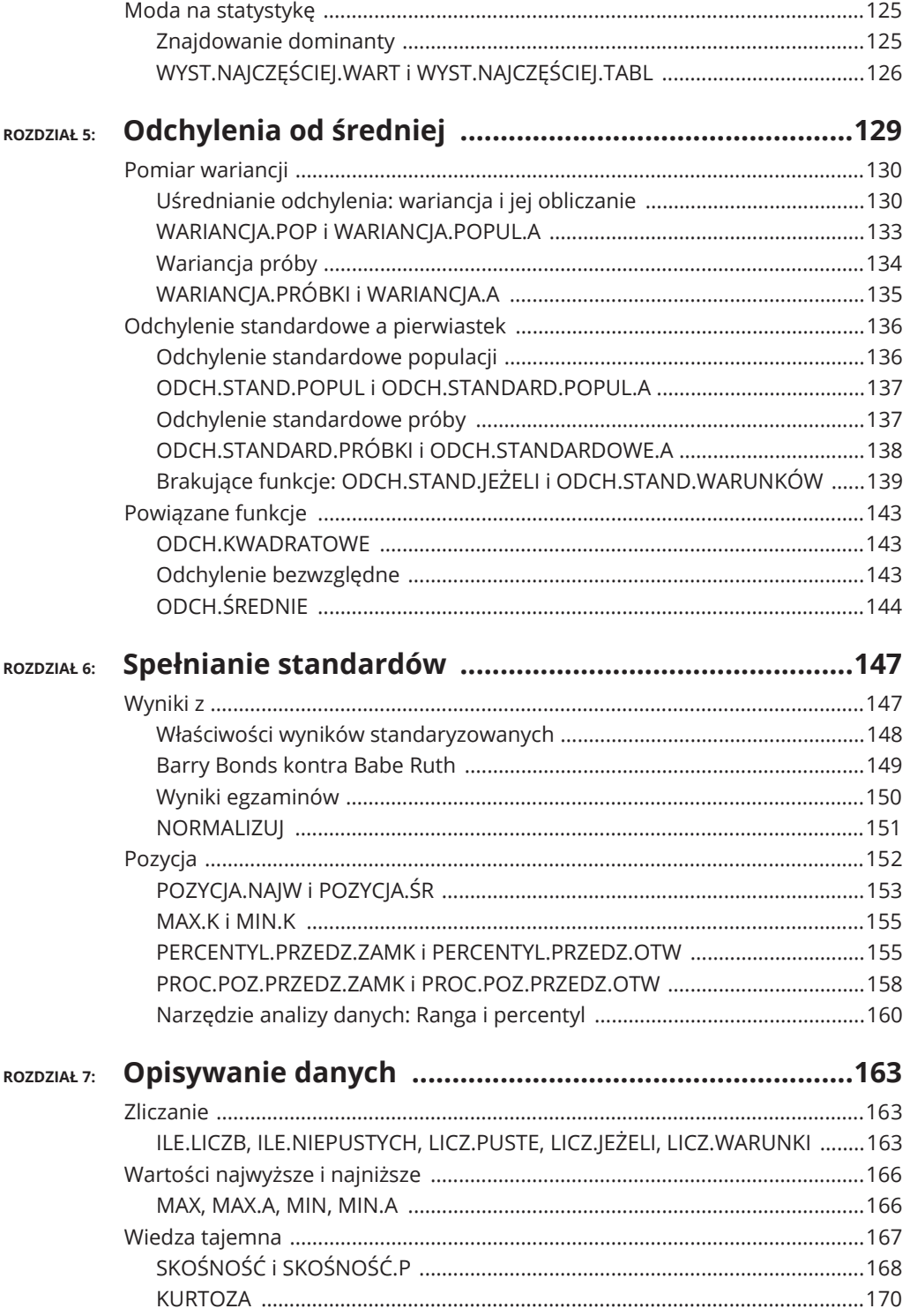

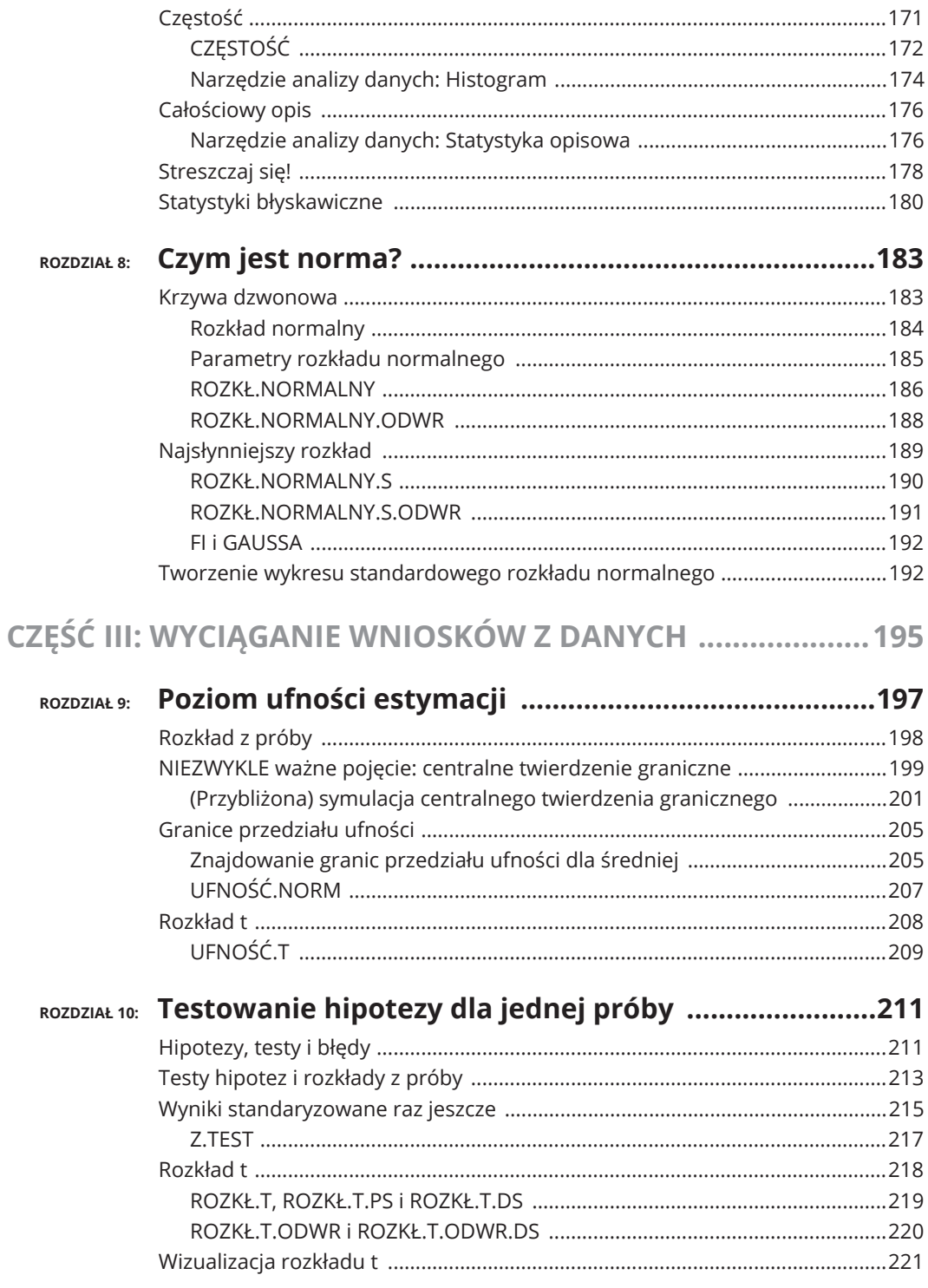

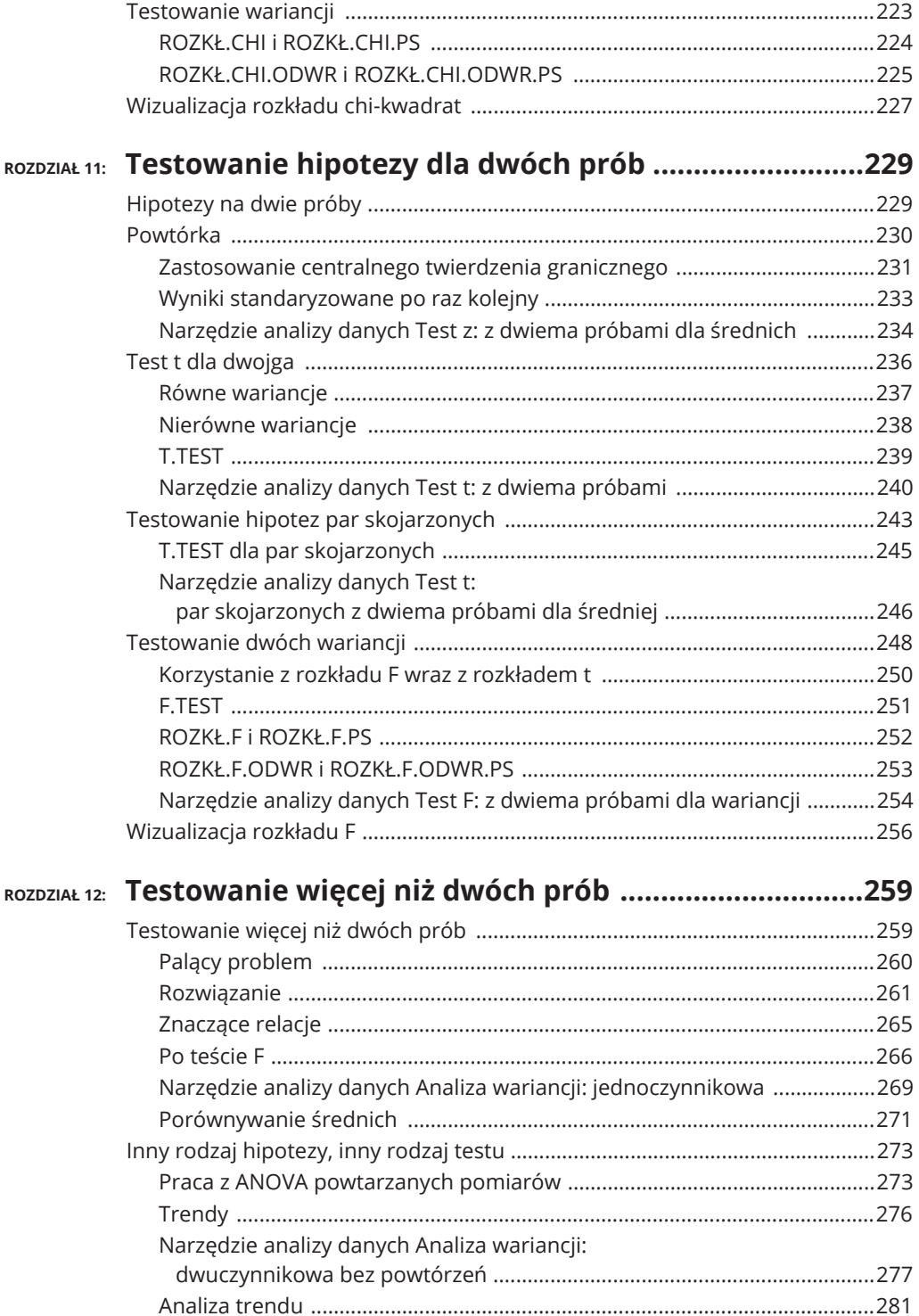

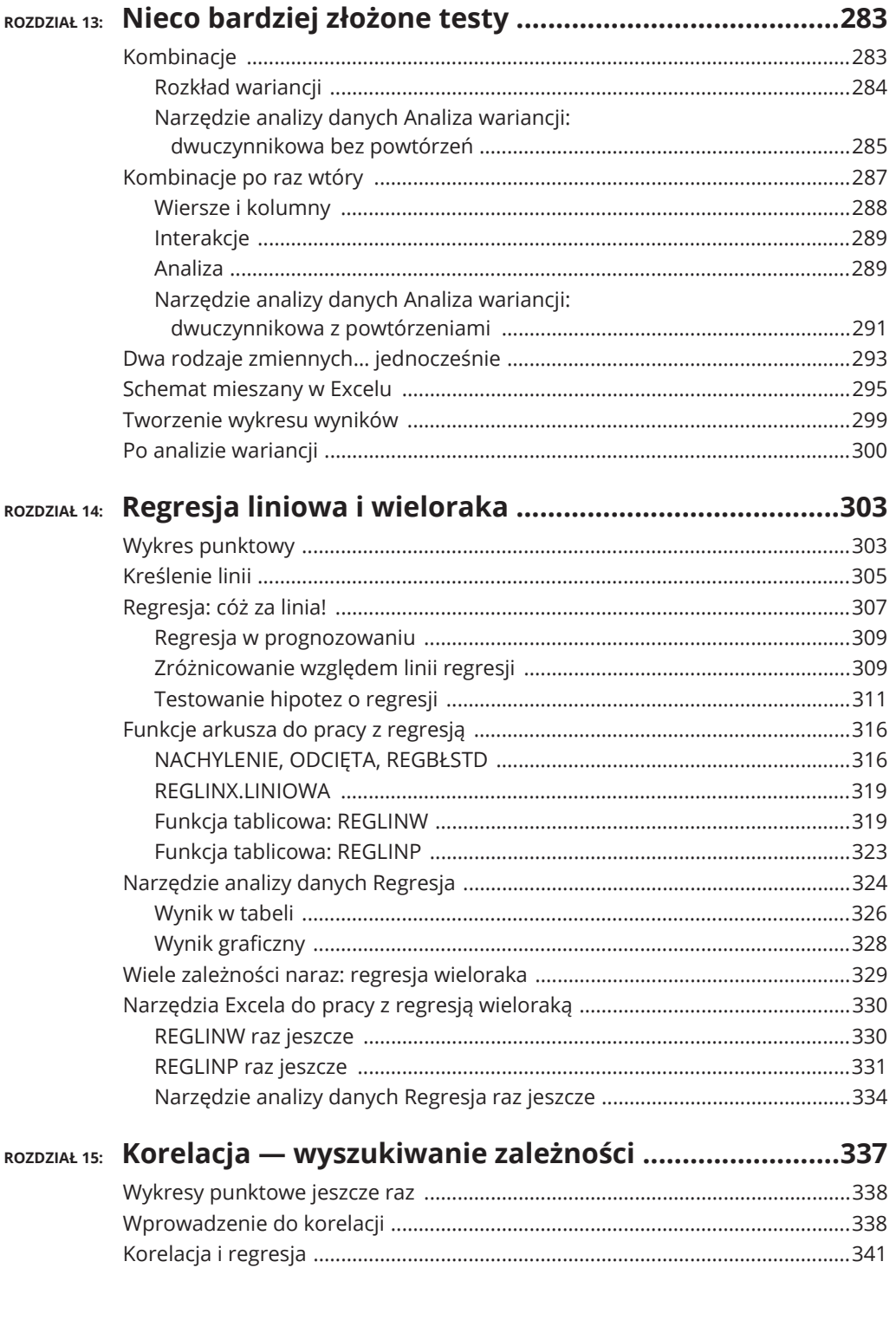

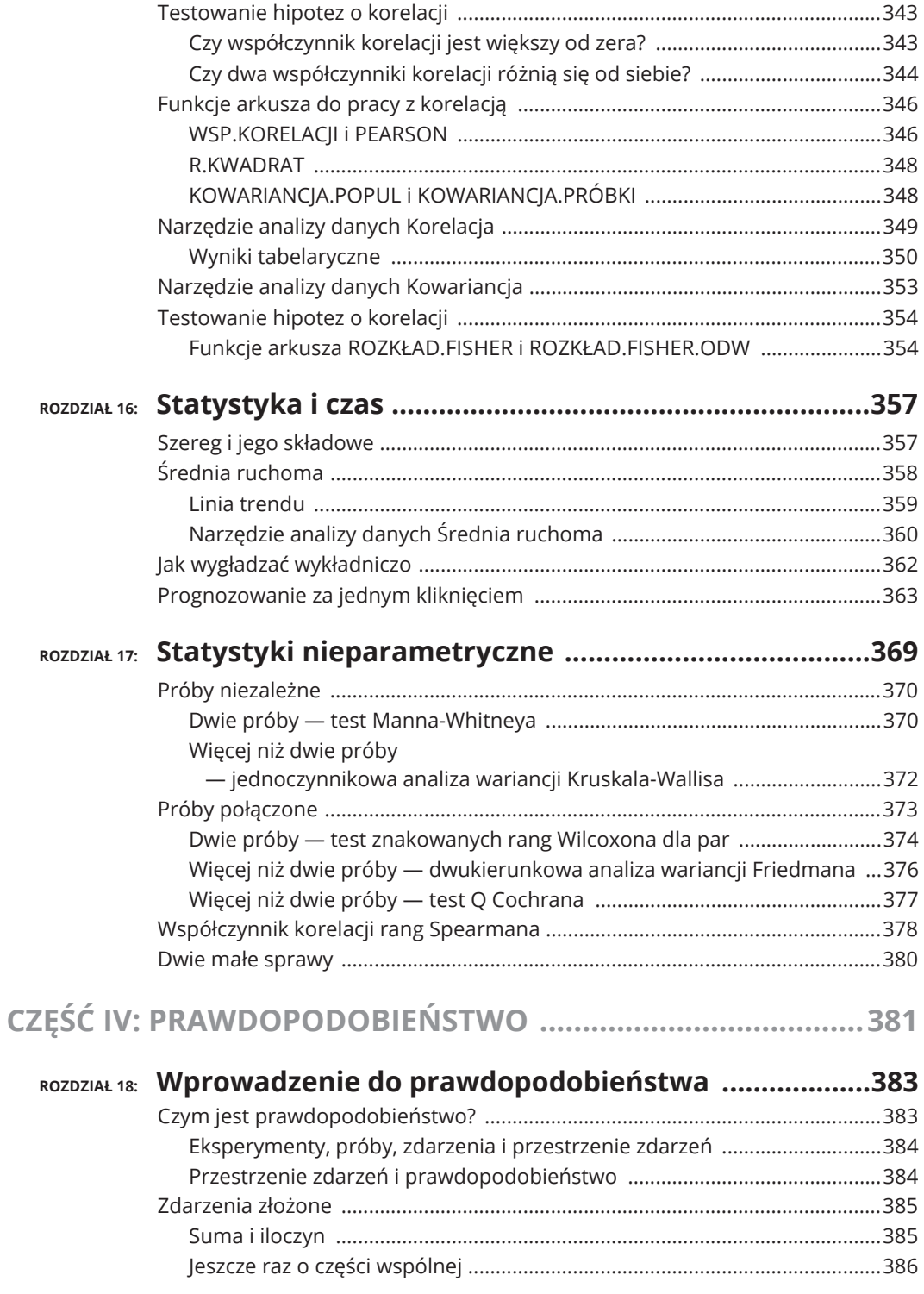

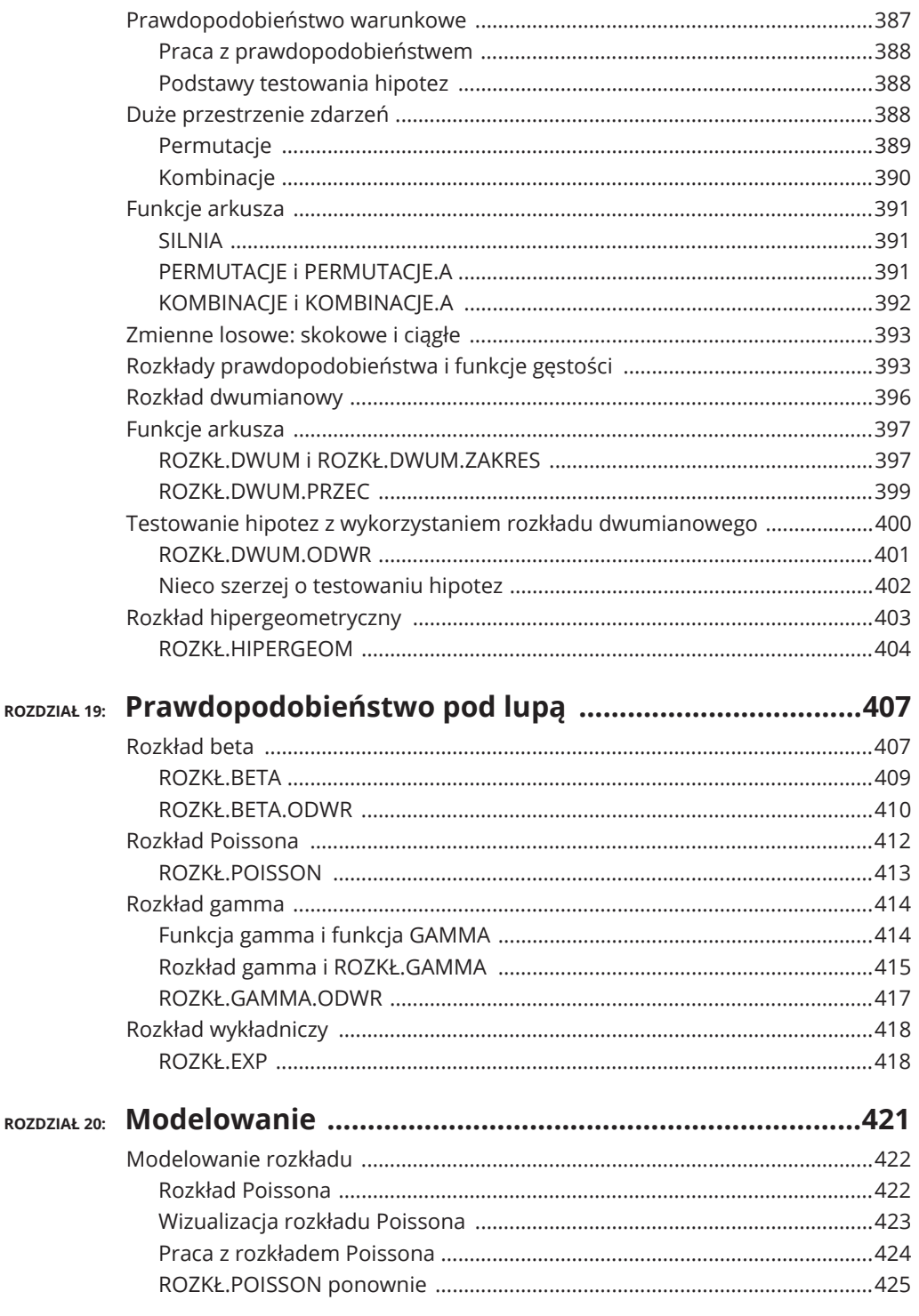

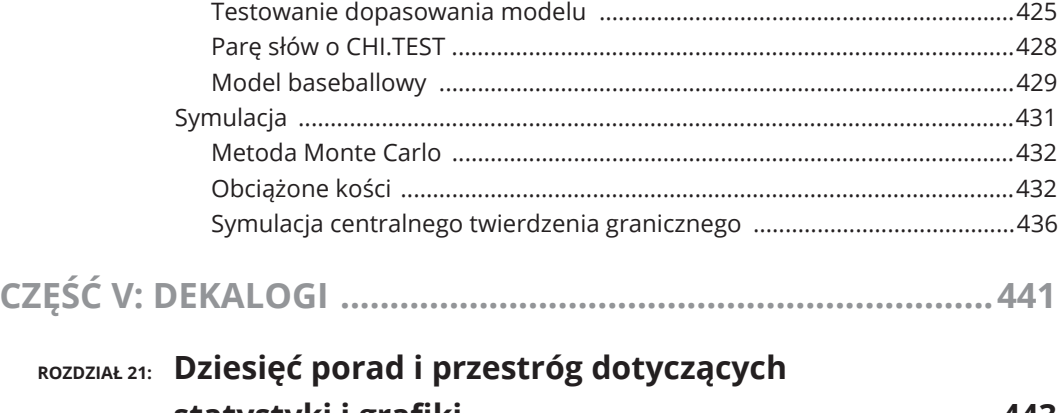

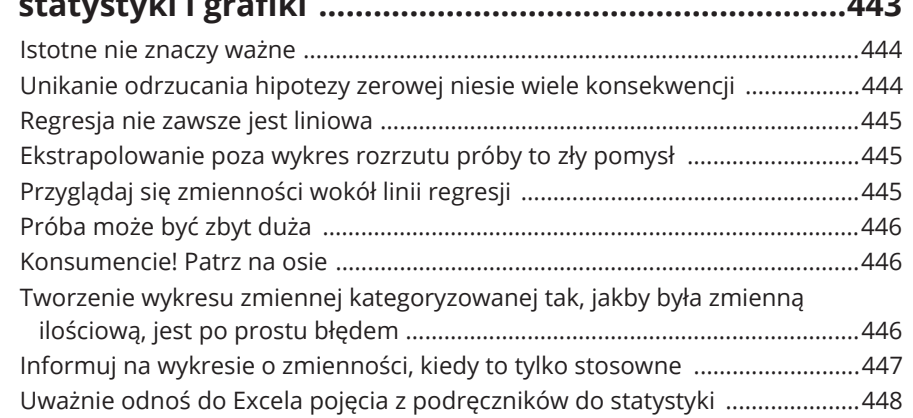

### ROZDZIAŁ 22: Dziesięć (a właściwie dwanaście) rzeczy,

#### które nie pasowały do pozostałych rozdziałów .........449

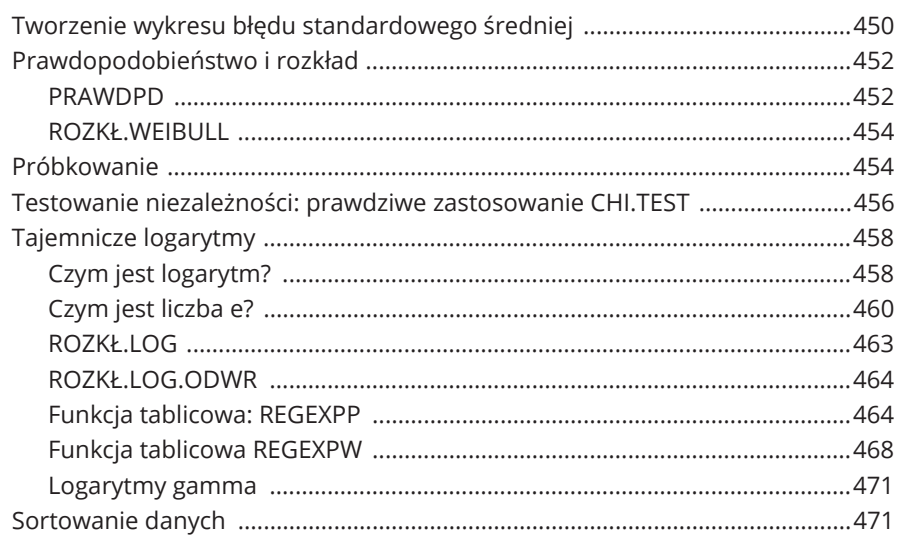

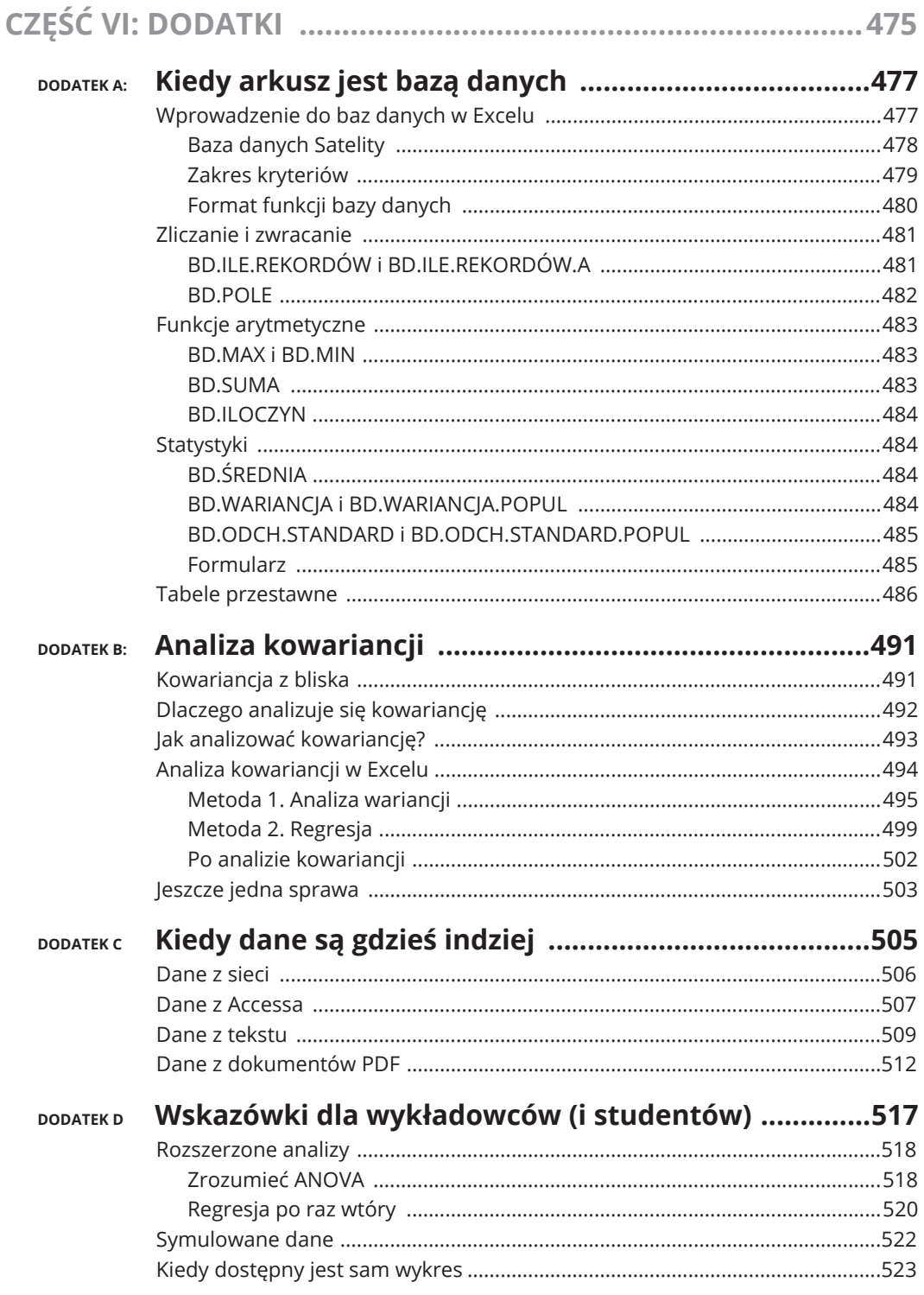

- **Praca z wysokimi i niskimi wartoĝciami**
- **Symetria, wierzchoĄki i stabilizacja**
- **Podejĝcie opisowe**
- **Podawanie statystyk na tacy**

## Rozdział 7 **Opisywanie danych**

omiary tendencji centralnej i zmienności przydają się do opisywania zbiorów wyników, lecz nie wyczerpują wszystkich możliwości. Tendencja środkowa i zmienność stanowią zaledwie podzbiór ogółu statystyk opisowych. Nieomiary tendencji centralnej i zmienności przydają się do opisywania zbiorów wyników, lecz nie wyczerpują wszystkich możliwości. Tendencja środkowa i zmienność stanowią zaledwie podzbiór ogółu statystyk opisowych. Niektóre intuicyjnie zrozumiałe. Inne — takie jak skośność i kurtoza — nieco mniej.

W tym rozdziale omówię statystykę opisową i pokażę Ci, jak można wykorzystać Excela do obliczania oraz prezentowania statystyk.

## **Zliczanie**

Najbardziej podstawową statystyką opisową, jaką można sobie wyobrazić, jest liczba wyników w zbiorze. Excel oferuje pięć sposobów na określenie tej liczby. Zgadza się, pięć.

### **ILE.LICZB, ILE.NIEPUSTYCH, LICZ.PUSTE, LICZ.JEĽELI, LICZ.WARUNKI**

ILE.LICZB oblicza, ile komórek z wskazanego zakresu zawiera dane liczbowe. Na rysunku 7.1 widać, że wprowadziłem zbiór wyników, wybrałem komórkę, w której znajdzie się wynik, i otworzyłem okno *Argumenty funkcji* ILE.LICZB.

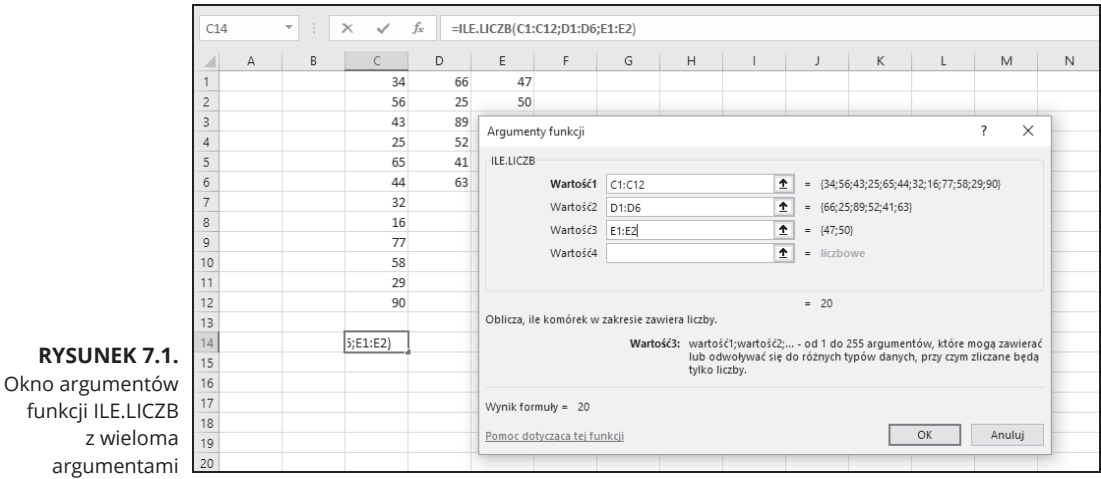

#### Oto kroki:

**1. Wprowadļ dane do arkusza i wskaľ komórkÛ, która bÛdzie zawieraÉ wynik.**

Wprowadziłem dane do kolumn C, D i E, aby zademonstrować, że funkcja może przyjmować wiele argumentów. Wskazałem C14 jako komórkę wyjściową.

**2. W menu** *Funkcje statystyczne* **wybierz** *ILE.LICZB***, aby otworzyÉ okno** *Argumenty funkcji***.**

#### **3. W oknie** *Argumenty funkcji* **podaj wartoĝci argumentów.**

W polu *Liczba1* wprowadziłem zakres w jednej z kolumn, C1:C12. Kliknałem pole *Liczba2* i wprowadziłem zakres z kolejnej kolumny, D1:D6. Kliknałem pole *Liczba3* i wprowadziłem zakres z ostatniej kolumny, E1:E2.

#### **4. Kliknij** *OK***, aby zamknÇÉ okno i wyĝwietliÉ wynik we wskazanej komórce.**

ILE.NIEPUSTYCH działa jak ILE.LICZB, z tym że zlicza także komórki zawierające tekst i wartoőci logiczne.

LICZ.PUSTE liczy puste komórki w zakresie. Na rysunku 7.2 używam liczb z poprzedniego przykładu, ale poszerzam zakres tak, aby obejmował komórki od D7 do D12 i od E3 do E12. W polu *Zakres* podałem wartość C1:E12. Okno Argumenty *funkcji* LICZ.NIEPUSTE wyświetla liczbę pustych komórek (w tym przykładzie 16).

LICZ.JEŻELI wyświetla liczbę komórek, których wartość spełnia określone kryterium. Na rysunku 7.3 widnieją te same dane co poprzednio, wraz z oknem *Argumenty funkcji* LICZ.JEŻELI. Choć zakres to C1:E12, LICZ.JEŻELI nie uwzględnia pustych komórek.

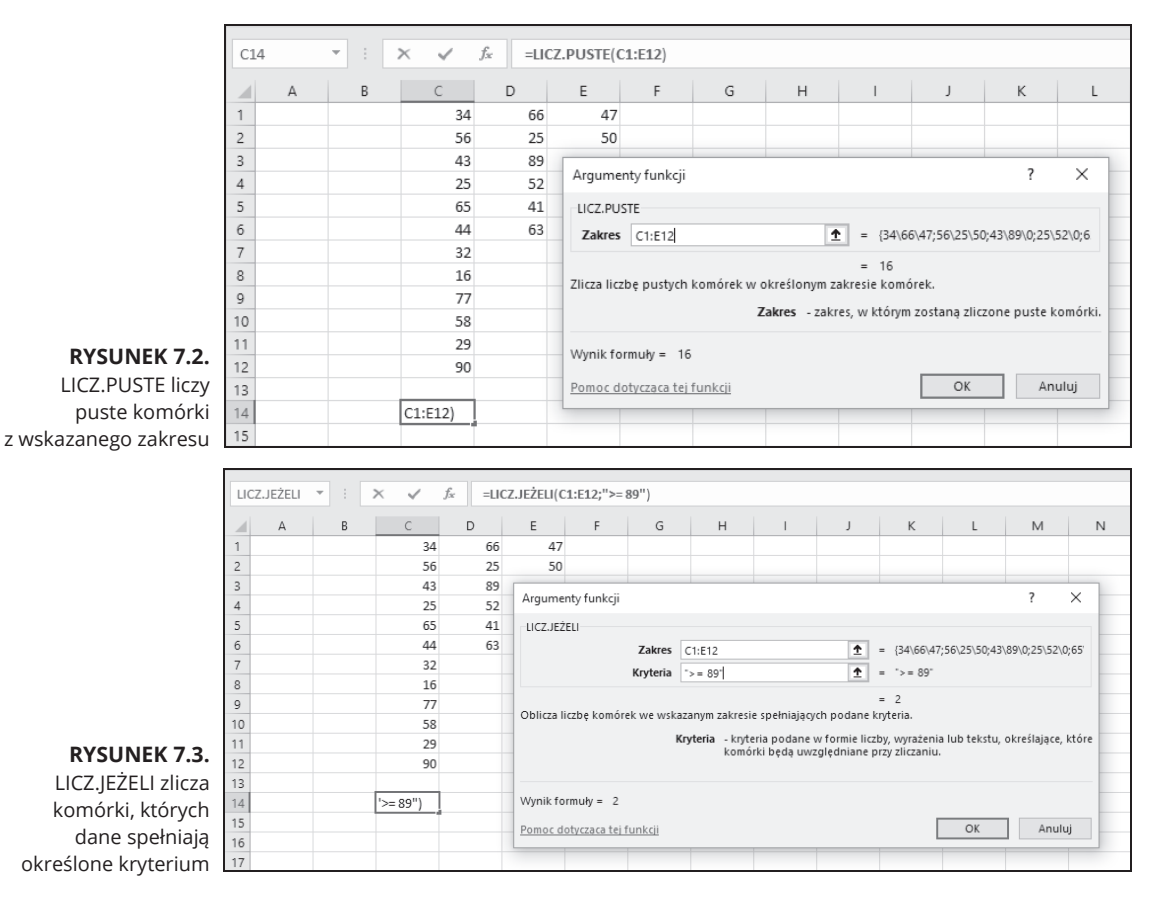

Użyte przeze mnie kryterium, >=89, wskazuje LICZ.JEŻELI, aby zliczać jedynie te komórki, których wartości są wyższe lub równe 89. W tym przypadku są dwie takie komórki.

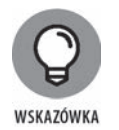

Przy korzystaniu z funkcji LICZ. JEŻELI raczej nie ma to większego znaczenia, ale pojawia się tutaj pewne drobne dziwactwo w zachowaniu Excela: jeśli zawrzesz kryterium w cudzysłowie podwójnym, wynik pojawi się w oknie przed kliknieciem *OK*. Jeśli tego nie zrobisz, wynik nie pojawi się w oknie, a po kliknięciu *OK* Excel sam dostawi cudzysłowy i wyświetli wynik we wskazanej komórce.

LICZ.WARUNKI może zliczać komórki według wielu kryteriów. Jeżeli kryteria pochodzą z dwóch tablic, muszą one składać się z takiej samej liczby komórek. Jest tak, ponieważ LICZ.WARUNKI zlicza pary komórek i uwzględnia parę w wyniku, jeśli jedna z komórek spełnia jedno kryterium, a druga drugie. Spójrz na rysunek 7.4.

W tym przykładzie LICZ.WARUNKI działa na zakresach C1:C6 i D1:D6. Kryterium dla komórek w kolumnie C to >=40, a dla komórek w kolumnie D to >50. Oznacza to, ūe LICZ.WARUNKI zlicza te pary komórek, przy których komórka z kolumny C ma wartość większą lub równą 40, a komórka z kolumny D wartość większą niż 50. Jedynie dwie pary komórek spełniają te kryteria, jak widać w oknie.

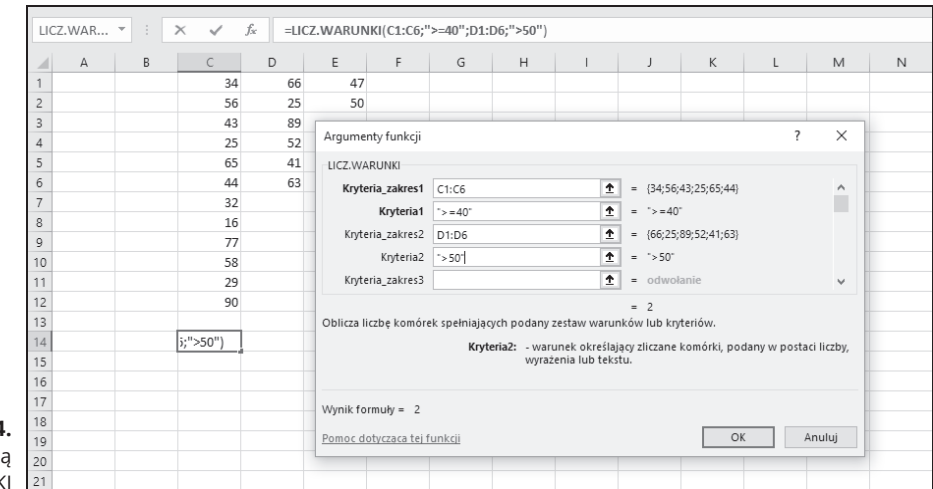

**RYSUNEK 7.4.** Praca z funkcj LICZ.WARUNK

> Przy korzystaniu z funkcji LICZ.WARUNKI możesz użyć jednego zakresu komórek więcej niż raz. Na przykład

=LICZ.WARUNKI(C1:C12;">30";C1:C12;"<60")

zwraca liczbę komórek, których wartość znajduje się pomiędzy 30 a 60 (z wyłączeniem tych wartoőci).

## **Wartoĝci najwyľsze i najniľsze**

Kolejne dwie statystyki opisowe, które raczej nie wymagają objaśnienia, to minimum i maksimum, czyli wartość najniższa i najwyższa w danym zbiorze.

#### **MAX, MAX.A, MIN, MIN.A**

W Excelu można skorzystać z funkcji, które określają najwyższą i najniższą wartość w zbiorze. Pokażę Ci, jak działa MAX — pozostałe funkcje działają podobnie.

Na rysunku 7.5 widnieją wyniki z wcześniejszych przykładów.

Zaznaczyłem komórkę na najwyższą wartość i otworzyłem okno argumentów funkcji MAX. Oto kroki, które należy wykonać:

**1. Wprowadļ dane do arkusza i wskaľ komórkÛ, która bÛdzie zawieraÉ wynik.**

Wprowadziłem dane do kolumn C, D i E, aby zademonstrować, że funkcja może przyjmować wiele argumentów. Wskazałem C14 jako komórkę wyjściową.

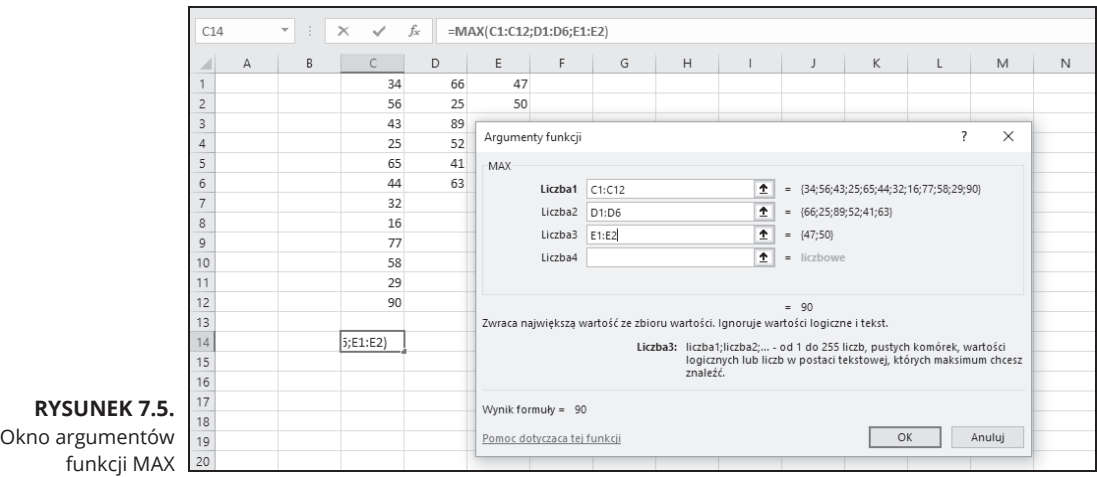

- **2. W menu** *Funkcje statystyczne* **wybierz** *MAX***, aby otworzyÉ okno** *Argumenty funkcji***.**
- **3. W oknie** *Argumenty funkcji* **podaj wartoĝci argumentów.**

W polu *Liczba1* wprowadziłem zakres w jednej z kolumn, C1:C12.

Klikniecie pola *Liczba2* uaktywnia pole *Liczba3*. W polu *Liczba2* wprowadziłem kolejny zakres, D1:D6.

Kliknałem pole *Liczba3* i wprowadziłem ostatni zakres, E1:E2.

#### **4. Kliknij** *OK***, aby zamknÇÉ okno i wyĝwietliÉ wynik we wskazanej komórce.**

MAX ignoruje tekst i wartości logiczne. MAX. A uwzględnia tekst i wartości logiczne przy wyszukiwaniu wartoőci maksymalnej. Wartoőġ logiczna PRAWDA jest konwertowana na 1, a FAŁSZ oraz jakikolwiek tekst inny niż PRAWDA na 0.

MIN i MIN.A działają tak samo jak MAX i MAX.A, z tym że wyszukują wartość minimalną. Korzystaj z MIN.A ostrożnie, ponieważ konwersja wartości logicznych oraz tekstu na 0 i 1 wpływa na wynik. W przypadku wartości podanych w powyższym przykładzie, minimum to 22. Gdybyś wpisał FAŁSZ lub inny tekst w którejś z komórek zakresu, MIN.A zwróciłaby 0 jako minimum. Gdybyś natomiast wpisał PRAWDA, MIN.A zwróciłaby 1 jako minimum.

## **Wiedza tajemna**

W tym podrozdziale omówię kilka rzadko używanych statystyk, związanych ze średnią i wariancją. Dla większości ludzi średnia i wariancja wystarczą do opisania zbioru danych. Owe dodatkowe statystyki, skośność i kurtoza, są nieco bardziej szczegółowe i mogą Ci się kiedyś przydać, gdy będziesz chciał bliżej opisać duży zbiór danych.

Potraktuj średnią tak, jakby *lokalizowała* zbiór wyników, wskazując, gdzie znajduje się ich środek. Uznajmy to za punkt wyjścia dla kolejnych statystyk. W odniesieniu do őredniej:

- **▶▶ wariancja wskazuje, jak bardzo wyniki są** *rozproszone***;**
- **▶▶ skośność wskazuje, jak symetrycznie wyniki są rozproszone;**
- **▶** kurtoza wskazuje, czy wyniki rozłożone są tak, że wierzchołek znajduje się w pobliżu średniej.

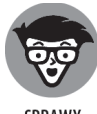

SPRAWY **TECHNICZNE** 

Związek pomiędzy skośnością i kurtozą a średnią i wariancją oparty jest na dość złożonej matematyce. Wariancja bazuje na sumie podniesionych do kwadratu odchyleń wyników odstających od średniej. **Skośność** opiera się na podniesieniu do kwadratu odchyleń od średniej przed ich dodaniem. **Kurtoza** podnosi wszystko do wyższej potęgi — konkretnie czwartej. Wszystko to opiszę bardziej szczegółowo w kolejnych punktach.

## **SKOĜNOĜÈ i SKOĜNOĜÈ.P**

Na rysunku 7.6 widnieją trzy histogramy. Pierwszy jest symetryczny, a pozostałe dwa nie są. Symetria i asymetria znajdują odzwierciedlenie w statystyce skoőnoőci.

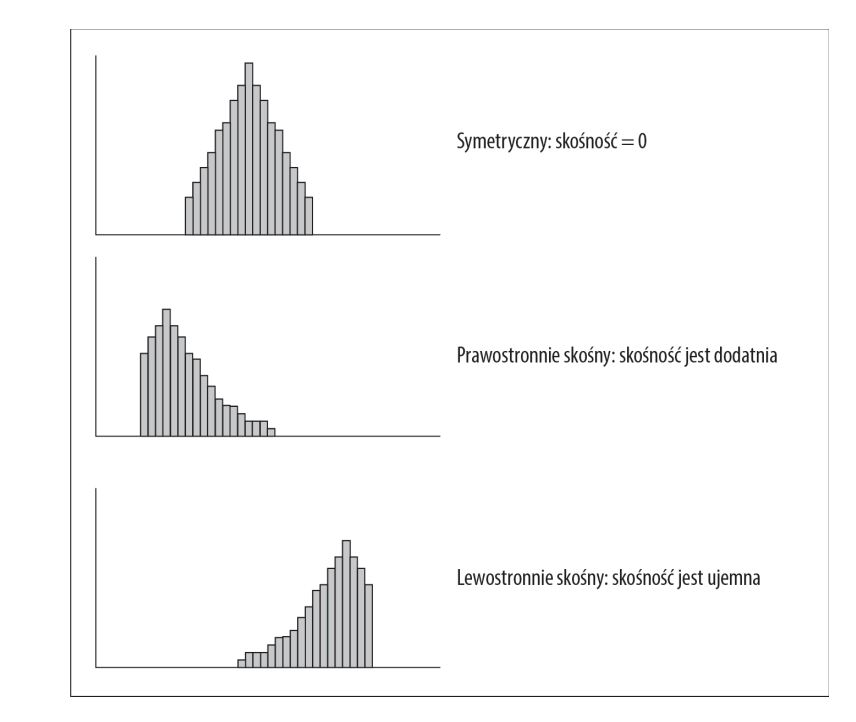

**RYSUNEK 7.6.** Trzy histogramy, przedstawiające trzy rodzaje skośności W przypadku symetrycznego histogramu skośność wynosi 0. Wartość skośności dla drugiego histogramu, gdzie wartości maleją z prawej, jest dodatnia. Mówi się też, że taki histogram jest prawostronnie skośny. Dla trzeciego histogramu, w którym wartości maleją z lewej, wartość skośności jest ujemna. Mówi się też, że taki histogram jest lewostronnie skoőny.

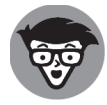

Skąd bierze się zerowy, dodatni i ujemny współczynnik skośności? Otóż wynika on z następującego wzoru:

**SPRAW TECHNICZNE** 

$$
skosno\acute{s}\acute{c} = \frac{\sum (X - \overline{X})^3}{(N-1)s^3}
$$

W powyższym wzorze  $\bar{x}$  oznacza średnią wyników, *N* liczbę wyników, a *s* odchylenie standardowe. Wzór ten służy do obliczania skośności próby. Wzór na skośność populacji wykorzystuje *N* zamiast *N-*1.

Powyższy wzór podaję tutaj jedynie dla porządku. Jeżeli kiedykolwiek bedziesz zainteresowany sprawdzeniem skoőnoőci próby, prawdopodobnie i tak nie skorzystasz z tego wzoru, ponieważ funkcja SKOŚNOŚĆ obliczy wszystko za Ciebie.

Aby skorzystać z funkcji SKOŚNOŚĆ:

#### **1. Wprowadļ dane do arkusza i wskaľ komórkÛ, która bÛdzie zawieraÉ wynik.**

W tym przykładzie wprowadziłem wyniki do pierwszych dziesięciu wierszy kolumn B, C, D i E (rysunek 7.7). Wskazałem H2 jako komórke wyjściową.

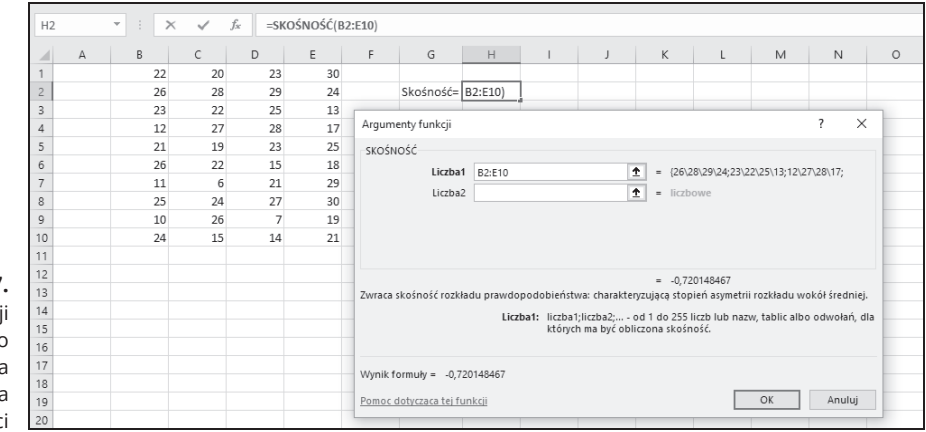

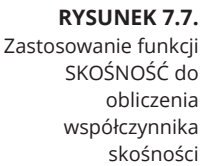

#### **2. W menu** *Funkcje statystyczne* **wybierz** *SKOĜNOĜÈ***, aby otworzyÉ okno** *Argumenty funkcji***.**

#### **3. W oknie** *Argumenty funkcji* **podaj wartoĝci argumentów.**

Wprowadź w polu *Liczba1* zakres komórek z danymi. W tym przykładzie zakres to E1:E2. Po wprowadzenu zakresu okno *Argumenty funkcji* wyĝwietla skoĝnoĝÉ, która w tym przykładzie jest ujemna.

#### **4. Kliknij** *OK***, aby wyĝwietliÉ wynik we wskazanej komórce.**

Okno argumentów funkcji SKOŚNOŚĆ. P (obliczającej skośność populacji) wygląda tak samo. Jak już wspomniałem, skośność populacji oblicza się z wykorzystaniem *N* zamiast *N*-1.

#### **KURTOZA**

Na rysunku 7.8 widnieją dwa histogramy. Wierzchołek pierwszego z nich znajduje się na środku; drugi histogram jest płaski. Pierwszy, którego kurtoza jest dodatnia, nazywamy **leptokurtycznym**. Drugi, którego kurtoza jest ujemna, nazywamy **platykurtycznym**.

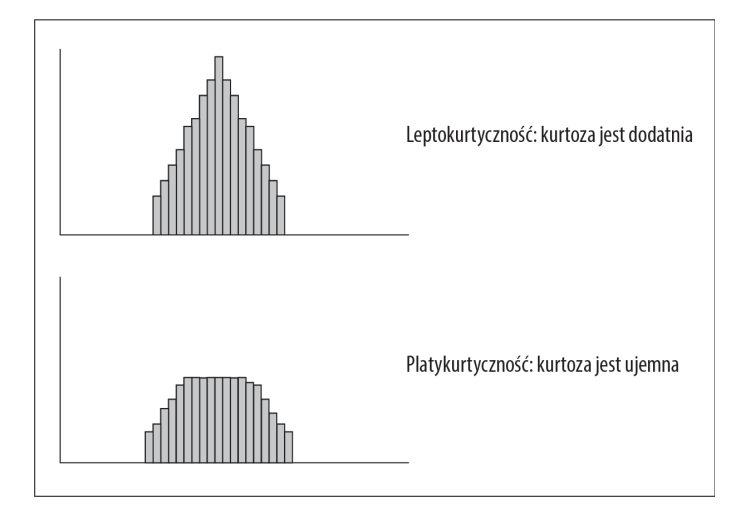

#### **RYSUNEK 7.8.**

Dwa histogramy, przedstawiające dwa rodzaje kurtozy

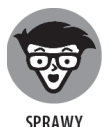

**TECHNICZNE** 

Ujemna? Chwileczkę, jak to możliwe? Dopiero co przecież wspomniałem, że kurtoza jest sumą podniesionych do czwartej potegi odchyleń od średniej. Ponieważ 4 jest liczbą parzystą, to nawet ujemne odchylenie podniesione do czwartej potęgi musi być dodatnie, a skoro dodajemy same liczby dodatnie, to w jaki sposób kurtoza może być ujemna?

Oto jak. Wzór na obliczanie kurtozy wygląda następująco:

$$
kurtoza = \frac{\sum (X - \overline{X})^3}{(N-1)S^4} - 3
$$

gdzie  $\bar{x}$  oznacza średnią wyników, *N* liczbę wyników, a *s* odchylenie standardowe.

Skąd liczba 3? Ta liczba pojawia się tutaj, ponieważ jest to kurtoza pewnej szczególnej rzeczy, zwanej *standardowym rozkºadem normalnym*. (Rozkûady normalne omawiam szerzej w rozdziale 8.). Przedstawiony tutaj wzór jest, technicznie rzecz biorąc, wzorem na eksces kurtozy — co oznacza, że ujmuje dla danego zbioru wyników kurtoze, która przewyższa kurtoze standardowego rozkładu normalnego. Jeśli chciałbyś teraz spytać: "Dlaczego kurtoza standardowego rozkładu normalnego wynosi  $3$ ?" — lepiej się od tego powstrzymaj.

Jest to kolejny wzór, z którego prawdopodobnie nigdy nie skorzystasz, poniewaū funkcja KURTOZA zrobi wszystko za Ciebie. Na rysunku 7.9 widnieją wyniki z poprzedniego przykładu, zaznaczona komórka oraz okno argumentów funkcji KURTOZA.

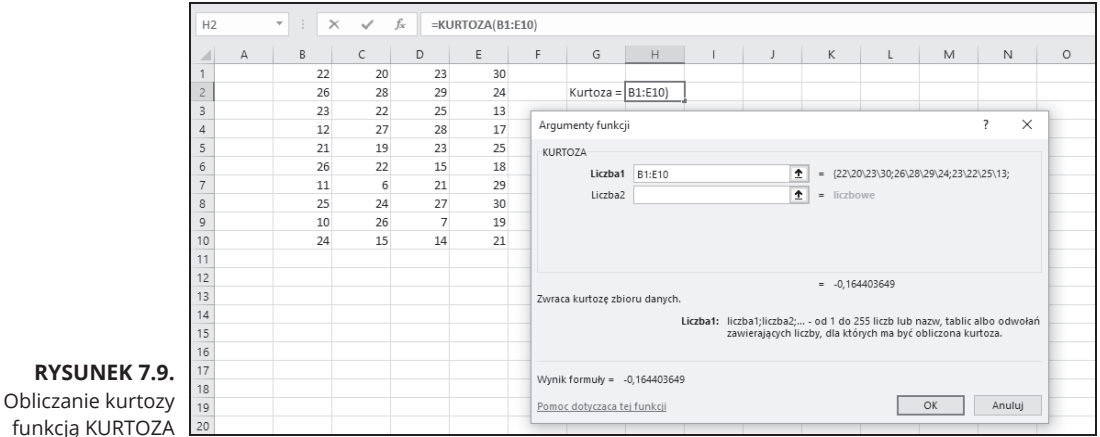

Aby skorzystać z funkcji KURTOZA:

**1. Wprowadļ dane do arkusza i wskaľ komórkÛ, która bÛdzie zawieraÉ wynik.**

W tym przykładzie wprowadziłem wyniki do pierwszych dziesieciu wierszy kolumn B, C, D i E. Wskazałem H2 jako komórkę wyjściową.

- **2. W menu** *Funkcje statystyczne* **wybierz** *KURTOZA***, aby otworzyÉ okno** *Argumenty funkcji***.**
- **3. W oknie** *Argumenty funkcji* **podaj wartoĝci argumentów.**

W polu *Liczba1* wprowadziłem zakres komórek z danymi. W tym przykładzie zakres to B1:B10. Po wprowadzenu zakresu okno Argumenty funkcji wyświetla kurtozę, która w tym przykładzie jest ujemna.

**4. Kliknij** *OK***, aby wyĝwietliÉ wynik we wskazanej komórce.**

## **CzÛstoĝÉ**

Choć obliczanie skośności i kurtozy jest samo w sobie ciekawe, warto też zapoznaġ sió z rozkûadem wyników. W tym celu naleūy stworzyġ **rozkûad czóstoőci**, czyli tablicę dzielącą możliwe wyniki na przedziały i ukazującą liczbę (częstość) wyników przypadających na każdy przedział.

Excel umożliwia tworzenie rozkładu czestości na dwa sposoby: przy użyciu funkcji arkusza oraz narzędzia analizy danych.

## **CZÚSTOĜÈ**

Funkcie arkusza CZESTOŚĆ przedstawiłem w rozdziale 2., gdzie omawiałem funkcje macierzowe. Teraz omówię ją szerzej. W tym przykładzie ponownie wykorzystam dane z omówienia skośności i kurtozy, tak abyś mógł zobaczyć, jak wygląda rozkład tych wyników.

Na rysunku 7.10 ponownie przedstawione są dane z wcześniejszych przykładów, wraz z zaznaczonym zakresem, oznaczonym jako *Cz´sto¿®*. Ponadto oznaczyûem jedną kolumne etykietą *Przedziały*, a zamieściłem w niej granice zakresów. Każda liczba w tej kolumnie jest górną granicą danego zakresu. Na rysunku widać także okno argumentów funkcji CZESTOŚĆ.

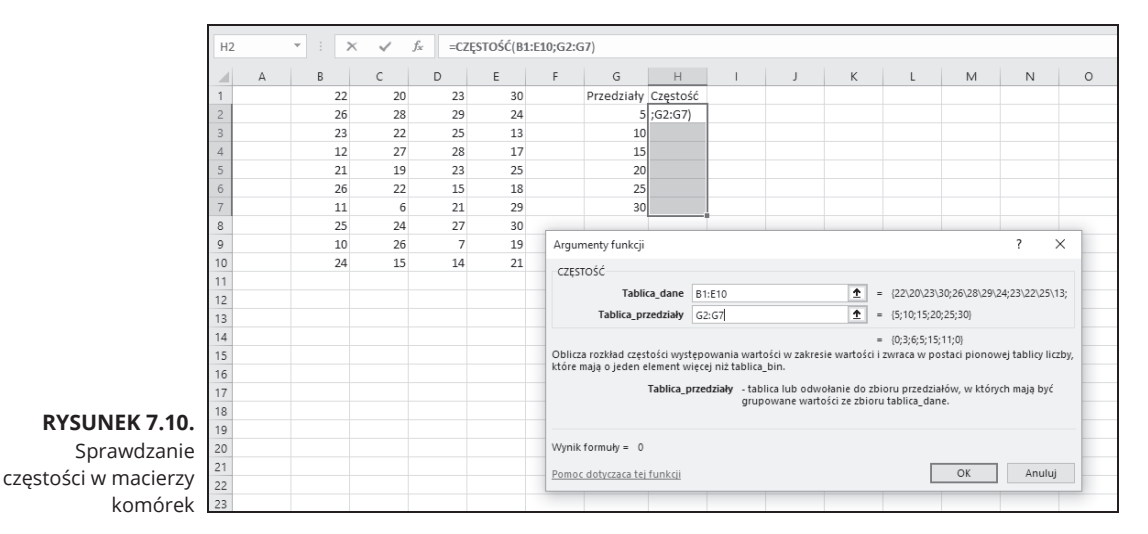

Jest to funkcja macierzowa, wiec korzystanie z niej wiąże się z nieco innymi krokami niż w przypadku funkcji, które już przytoczyłem w tym rozdziale:

#### **1. Wprowadļ dane do zakresu komórek.**

Zakres, tak jak w poprzednich przykładach, to B1:E10.

#### **2. Wprowadļ przedziaĄy do zakresu komórek.**

Wprowadziłem 5, 10, 15, 20, 25 i 30 do G2: G7.

#### **3.** Wybierz macierz, w której zapisane zostaną obliczone częstości.

U góry kolumny H podałem oznaczenie Częstość, więc wybrałem komórki od H2 do H7 jako zakres dla obliczonych częstości.

#### **4. W menu** *Funkcje statystyczne* **wybierz** *CZÚSTOĜÈ***, aby otworzyÉ okno** *Argumenty funkcji***.**

#### **5. W oknie** *Argumenty funkcji* **podaj wartoĝci argumentów.**

W polu *Tablica dane* wprowadziłem zakres komórek z danymi. W tym przykładzie jest to B1:B10.

CZESTOŚĆ przyjmuje przedziały w polu *Tablica przedziały*. W tym przykładzie podaję zakres G2:G7.

Po wskazaniu obydwu zakresów okno Argumenty funkcji wyświetla częstości ujęte w nawiasy klamrowe. Jeśli przyjrzysz się uważnie, na rysunku 7.10 zobaczysz, że Excel dodaje na końcu zbioru częstości wartość zerową w trzecim wierszu okna.

#### **6.** Naciśnij Ctrl+Shift+Enter, aby zamknąć okno Argumenty funkcji.

Należy użyć tej kombinacji klawiszy, ponieważ CZEST0ŚĆ jest funkcją tablicową.

Po zamknięciu okna *Argumenty funkcji* obliczone częstości pojawiają się we wskazanych komórkach, tak jak widać na rysunku 7.11.

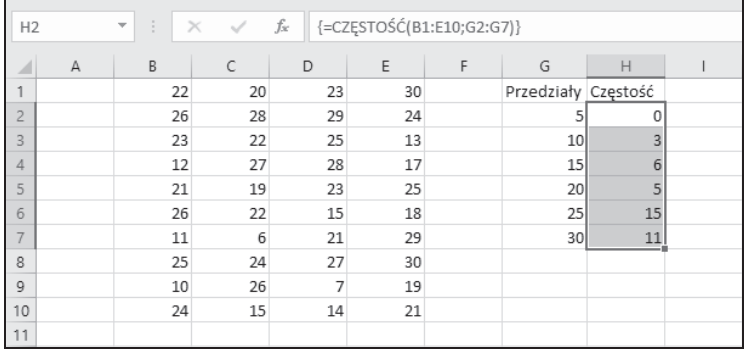

#### **RYSUNEK 7.11.**

Czestości obliczone formułą CZĘSTOŚĆ

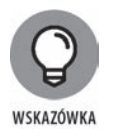

Gdybym nadał nazwę Dane zakresowi B1:E10, a Przedziały zakresowi G2:G7, po czym użył tych nazw w oknie *Argumenty funkcji*, utworzyłbym formułę

=CZĘSTOŚĆ(Dane; Przedziały)

która byłaby czytelniejsza od

 $=CZESTO$C(B1:E10;G2:G7)$ 

(Nie pamiętasz, jak przydzielać nazwy zakresom komórek? Rzuć okiem na roz $dz$ iał 2.).

### **NarzÛdzie analizy danych: Histogram**

Rozkład częstości można zobrazować także przy użyciu narzędzia analizy danych Histogram. Aby wykazać, że obie te metody zwracają jednakowe wyniki, posłużę się danymi z omówienia funkcji CZĘSTOŚĆ. Na rysunku 7.12 widnieją dane wraz z oknem *Histogram*.

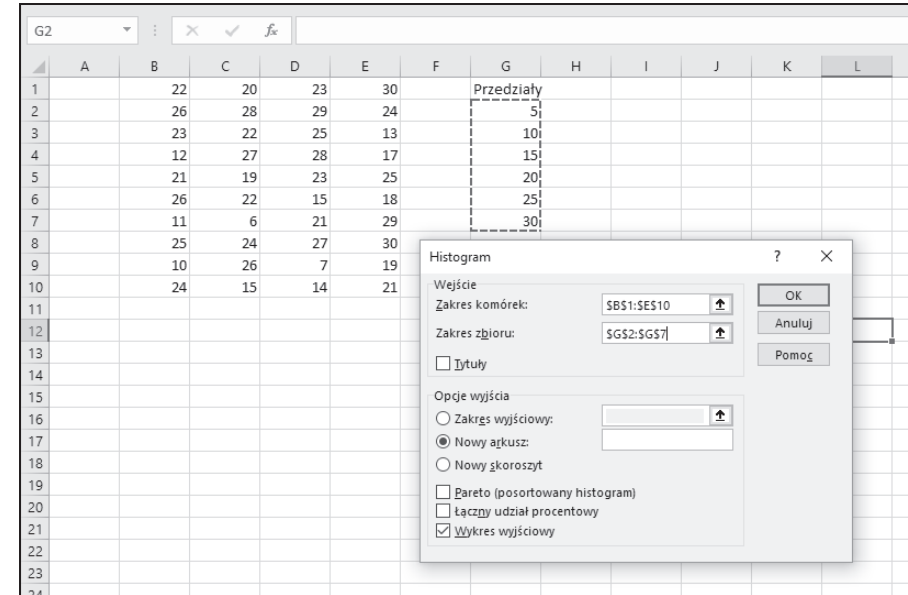

**RYSUNEK 7.12.** Narzędzie analityczne Histogram

Oto kroki, które należy wykonać:

- **1. Wprowadļ dane do jednej tablicy, a przedziaĄy do drugiej.**
- **2. Kliknij** *Dane/Analiza danych***, aby otworzyÉ okno** *Analiza danych***.**
- **3. W menu** *NarzÛdzia analizy* **wybierz** *Histogram***, aby otworzyÉ okno** *Histogram***.**
- **4. W oknie** *Histogram* **podaj odpowiednie wartoĝci.**

Dane zawarte są w komórkach od B1 do E10, więc w polu Zakres komórek należy wpisaÉ B1:E10. Najprostszym sposobem na wprowadzenie tego zakresu jest kliknięcie B1, przytrzymanie klawisza Shift, a następnie kliknięcie E10. Excel umieszcza w polu Zakres komórek odwołanie w formacie bezwzględnym (\$B\$1:\$E\$10).

W polu *Zakres zbioru* podaję zakres z przedziałami. W tym przykładzie są to komórki od G2 do G7. Klikam G2, przytrzymuję klawisz Shift, po czym klikam G7. W polu *Zakres zbioru* pojawia się odwołanie w formacie bezwzględnym (\$G\$2:\$G\$7).

- **5. Kliknij opcj<sup>Û</sup>** *Nowy arkusz***, aby otworzyÉ nowÇ kartÛ i zamieĝciÉ na niej wyniki.**
- **6. Zaznacz kratk<sup>Û</sup>** *Wykres wyjĝciowy***, aby wygenerowaÉ histogram jako wizualizacjÛ wyników.**
- **7. Kliknij** *OK***, aby wyĝwietliÉ wynik we wskazanej komórce.**

Rysunek 7.13 przedstawia wynik zastosowania narzędzia *Histogram*. Wyniki widoczne w tablicy są zgodne z tymi, które uzyskałem przy użyciu funkcji CZESTOŚĆ. Zauważ, że w kolumnie *Zbiór danych (koszyk)* znajduje się oznaczenie *Więcej*. Warto wspomnieć, że wykres ma inne wymiary niż domyślnie, ponieważ przeciągnąłem go myszą, aby uzyskać widoczny tutaj wygląd. Histogram wykazuje, że rozkład jest wydłużony w lewo (zgodnie z ujemną wartością współczynnika skośności) i nie ma wyraźnego wierzchołka (zgodnie z ujemną wartością kurtozy). Zwróć też uwagę na narzędzia wykresu (trzy ikony) znajdujące się po prawej stronie histogramu. Narzędzia te umożliwiają modyfikowanie histogramu na różne sposoby (zob. rozdział 3.).

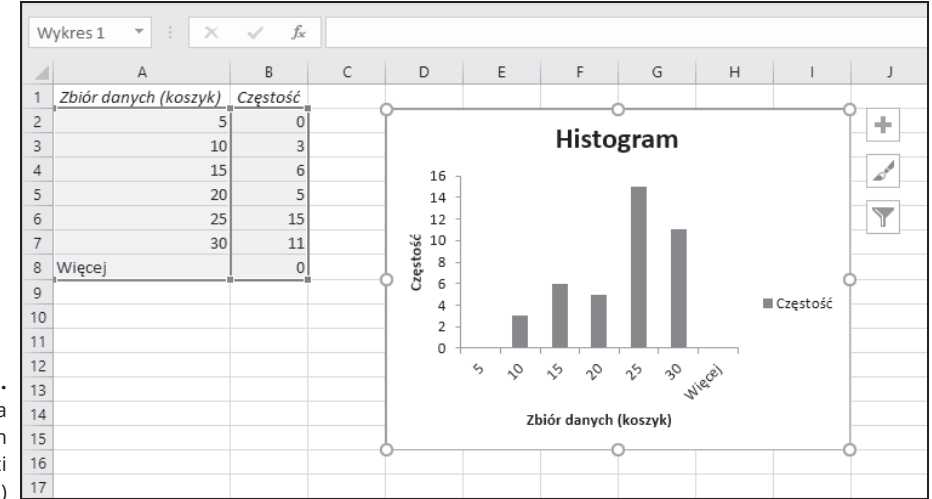

#### **RYSUNEK 7.13.**

Wynik zastosowania narzędzia Histogram (po zmianie wielkoĝci wykresu)

> Pozostałe opcje w oknie *Histogram* to *Pareto (posortowany histogram)* i *Łączny udział procentowy*. Opcja *Pareto (posortowany histogram)* sortuje przedziaûy w kolejnoőci od najwyższej częstości do najniższej przed utworzeniem wykresu. Opcja *Łączny udział procentowy* wyświetla odsetki wyników w przedziałach, zestawione z odsetkami z wszystkich poprzedzających je przedziałów. Zaznaczenie tej kratki wprowadza do histogramu linię przedstawiającą skumulowany odsetek. (Musisz zaznaczyć zarówno opcję Pareto (posortowany histogram), jak i *Łączny udział procentowy*, aby uzyskać taki wykres Pareto, jaki omówiłem w rozdziale 3.).

## **CaĄoĝciowy opis**

Jeőli pracujesz nad pojedynczymi statystykami opisowymi, omówione wczeőniej funkcje arkusza spełnią Twoje oczekiwania. Jeżeli jednak chcesz stworzyć całościowy raport, prezentujący niemal wszystkie statystyczne dane opisowe w jednym miejscu, skorzystaj z narzędzia analitycznego, które opisuję w następnym punkcie.

#### **NarzÛdzie analizy danych: Statystyka opisowa**

W rozdziale 2. pokazałem Ci narzędzie *Statystyka opisowa* w ramach omówienia narzędzi analitycznych Excela. Poniżej przedstawiam nieco bardziej złożony przykład jego zastosowania. Na rysunku 7.14 widnieją trzy kolumny wyników oraz okno *Statystyka opisowa*. Oznaczyûem kolumny etykietami *Pierwsza*, *Druga* i *Trzecia*, abyś zobaczył, jak to narzędzie wykorzystuje oznaczenia.

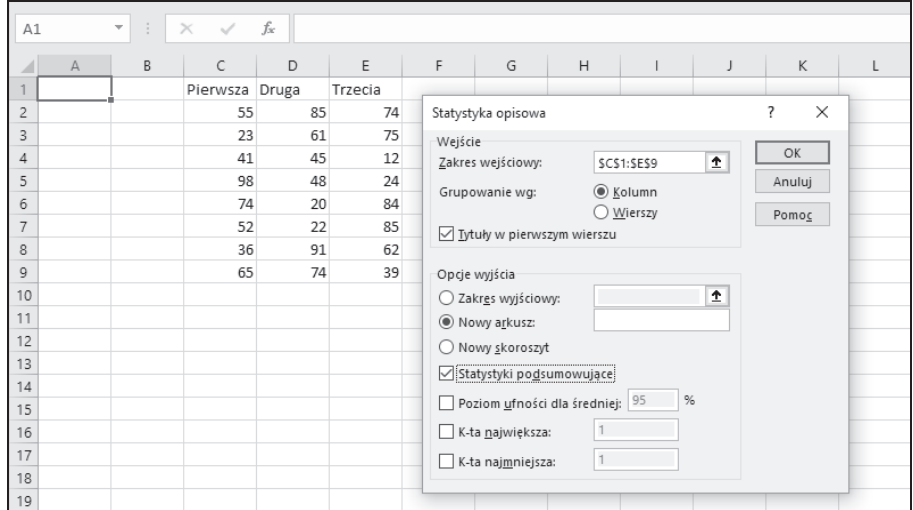

#### **RYSUNEK 7.14.** Narzędzie Statystyka opisowa w działaniu

Oto kroki, które należy wykonać:

- **1. Wprowadļ dane do zakresu komórek.**
- **2. Kliknij** *Dane/Analiza danych***, aby otworzyÉ okno** *Analiza danych***.**
- **3. W menu** *NarzÛdzia analizy* **wybierz** *Statystyka opisowa***, aby otworzyÉ okno** *Statystyka opisowa***.**
- **4. W oknie** *Statystyka opisowa* **wprowadļ odpowiednie wartoĝci.**

Wprowadziłem dane w polu Zakres wejściowy. Najłatwiejszym sposobem jest najechanie kursorem na górną lewą komórkę (C1), naciśnięcie klawisza Shift i klikniÛcie prawej dolnej komórki (E9). W ten sposób w polu *Zakres wejĝciowy* pojawia się \$C\$1:\$E\$9.

- $\overline{5}$ , Zaznacz opcję Kolumn, aby wskazać, że dane są uporządkowane według **kolumn.**
- **6. Zaznacz kratk<sup>Û</sup>** *TytuĄy w pierwszym wierszu***, poniewaľ zakres wejĝciowy obejmuje nagĄówki kolumn.**
- **7. Zaznacz opcj<sup>Û</sup>** *Nowy arkusz***, aby otworzyÉ nowÇ kartÛ w obrÛbie arkusza i zamieĝciÉ na niej uzyskane wyniki.**
- **8. Zaznacz kratk<sup>Û</sup>** *Statystyki podsumowujÇce***, a pozostaĄe pozostaw odznaczone.**

#### **9.** Kliknij *OK*, aby zamknąć okno.

Excel otwiera nową kartę, na której widnieją statystyki z podsumowaniem danych. Na rysunku 7.15 widać, że statystyki opisują każdą kolumnę osobno. Po wygenerowaniu karty z wynikami kolumny przedstawiające nazwy statystyk są zbyt wąskie, więc na rysunku widnieje tabela z kolumnami, które sam poszerzyłem.

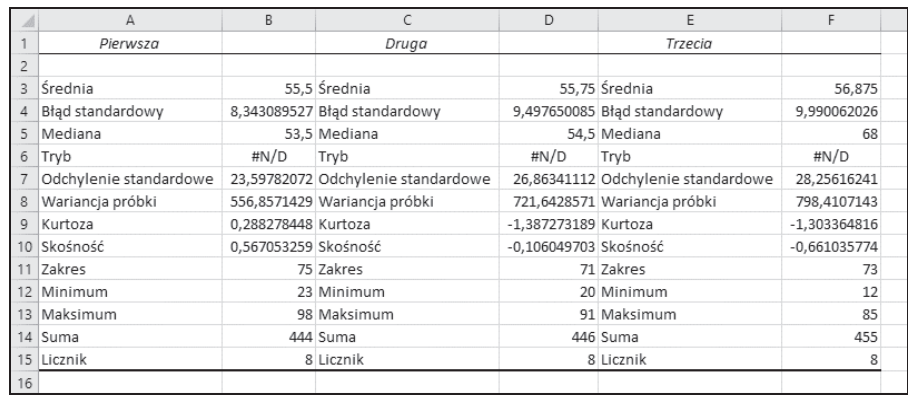

**RYSUNEK 7.15.** Wynik zastosowania narzędzia Statystyka opisowa

> Narzedzie *Statystyka opisowa* podaje wartości nastepujących statystyk: średniej, błędu standardowego, mediany, mody, odchylenia standardowego, wariancji próby, kurtozy, skośności, zakresu, minimum, maksimum, sumy i liczebności. Poza błędem standardowym i zakresem już je wszystkie opisałem.

> Zakres to różnica między maksimum i minimum. Błąd standardowy jest nieco bardziej skomplikowany, a objaśnieniem tej statystyki zajmę się w rozdziale 9. Na razie jednak powinieneś wiedzieć, że błąd standardowy jest odchyleniem standardowym podzielonym przez pierwiastek kwadratowy wielkoőci próby.

> Nawiasem mówiąc, jedna z kratek, która pozostała odznaczona w kroku 6., dotyczy czegoś, co nosi nazwę *poziomu ufności dla średniej*, co również omówie w rozdziale 9. Pozostałe dwie kratki, *K-ta największa* i *K-ta najmniejsza*, działają jak funkcje MAX.K i MIN.K.

## **Streszczaj się!**

Szybka analiza była świetna nowinka w Excelu 2013, ale do dziś nie zdołała trafić do wersji programu na Maca. Kiedy zaznaczasz zakres danych, w prawym dolnym rogu zaznaczenia pojawia się ikona, której kliknięcie (lub naciśnięcie *Ctrl+Q*) daje wiele możliwości tworzenia wizualizacji i opisów zaznaczonych danych. Możesz najechać kursorem na te opcje, aby wyświetlić podglądy wizualizacji. Kliknięcie danej opcji powoduje zamieszczenie odpowiedniej wizualizacji w arkuszu.

Arkusz widoczny na rysunku 7.16 przedstawia odsetki przedstawicieli poszczególnych grup wiekowych, którzy korzystali z okreőlonych mediów w roku 2006 (źródło: rocznik *Statistical Abstract of the United States*). Po zaznaczeniu danych na ekranie wyświeltiła mi się ikona *Szybka analiza*, której klikniecie otworzyło panel z opcjami.

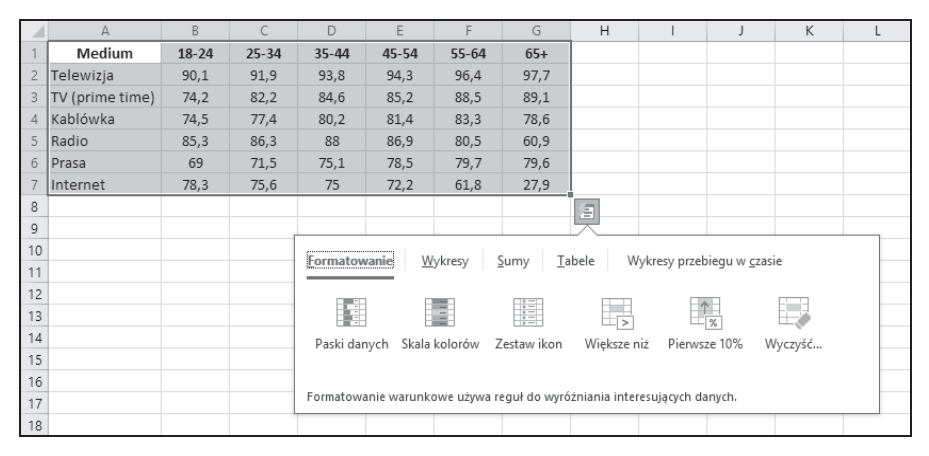

#### **RYSUNEK 7.16.**

Zaznaczone dane, ikona Szybka analiza i panel opcji wizualizacji oraz streszczania danych

> Rysunek 7.17 pokazuje, co się dzieje po najechaniu kursorem na *Formatowanie*/ *Paski danych*.

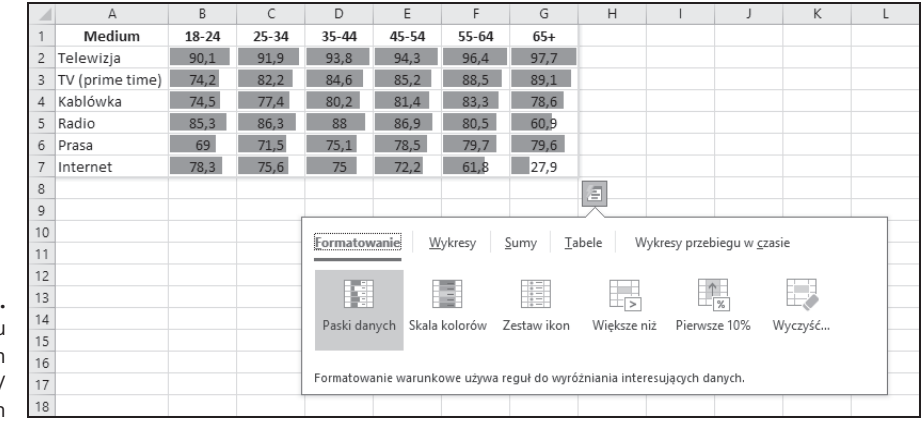

#### **RYSUNEK 7.17.** Widok po najechaniu kursorem na Formatowanie/ Paski danych

#### Chcesz zobaczyć, jak wygląda wykres kolumnowy? Najedź kursorem na *Wykresy*/ *Kolumnowy* (rysunek 7.18).

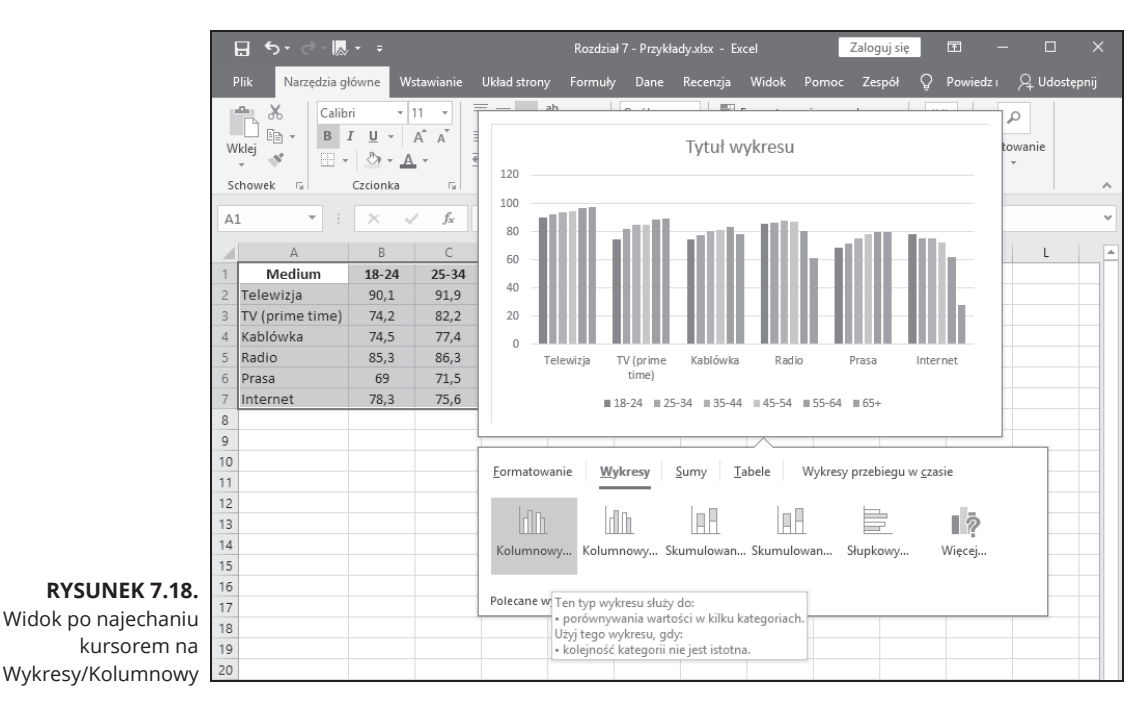

A gdyby tak wstawić średnie? Wystarczy kliknąć *Sumy/Średnia* (rysunek 7.19).

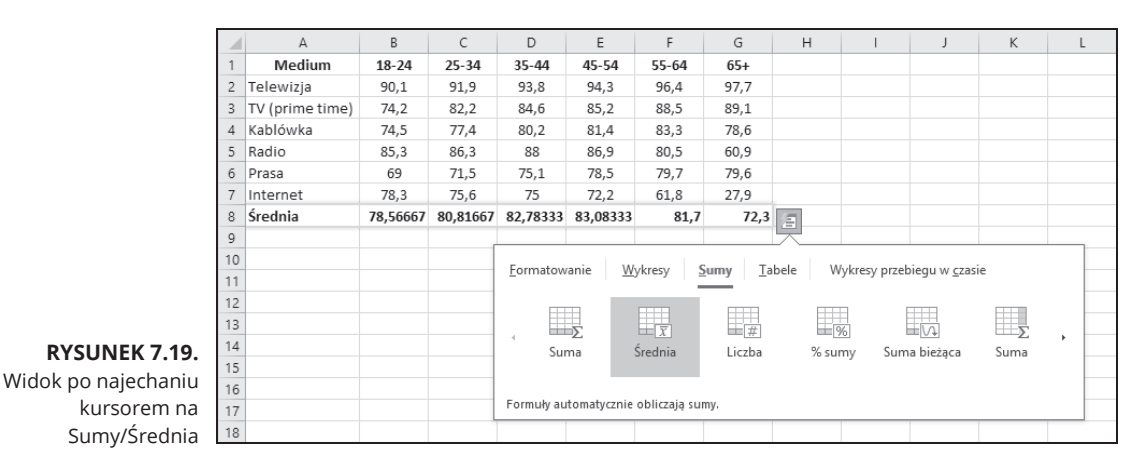

Mógłbym tak dalej bez końca, ale pokaże Ci jeszcze tylko pare innych opcji. Jeżeli chcesz wprowadzić profesjonalnie wyglądające efekty tabelowe, kliknij *Tabele*/ *Tabela* (rysunek 7.20).

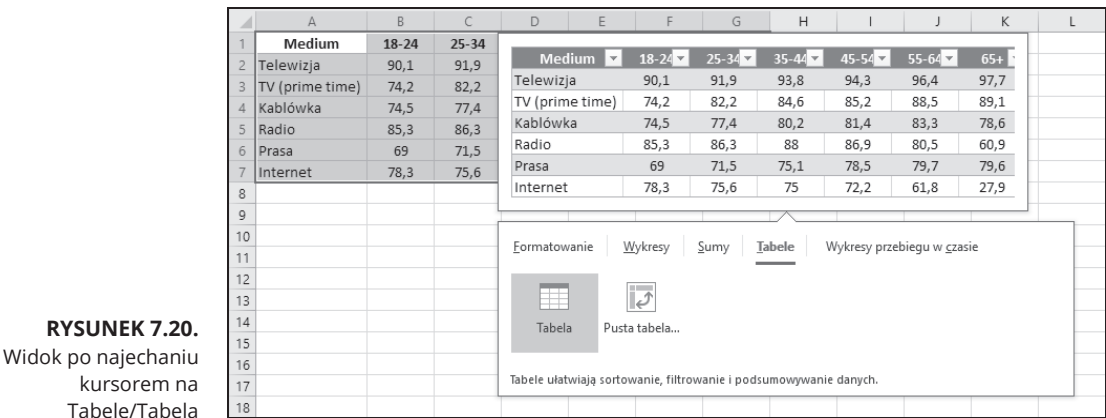

Nie mógłbym zakończyć tego omówienia bez wspomnienia o miniaturowych wykresach przebiegu w panelu szybkiej analizy. Po najechaniu kursorem na *Wykresy przebiegu w czasie/Kolumnowy* uzyskujó efekt jak na rysunku 7.21. Widoczne kolumny są zwiezłym przeglądem ważnych związanych z wiekiem trendów: porównaj miniwykresy prasy i telewizji.

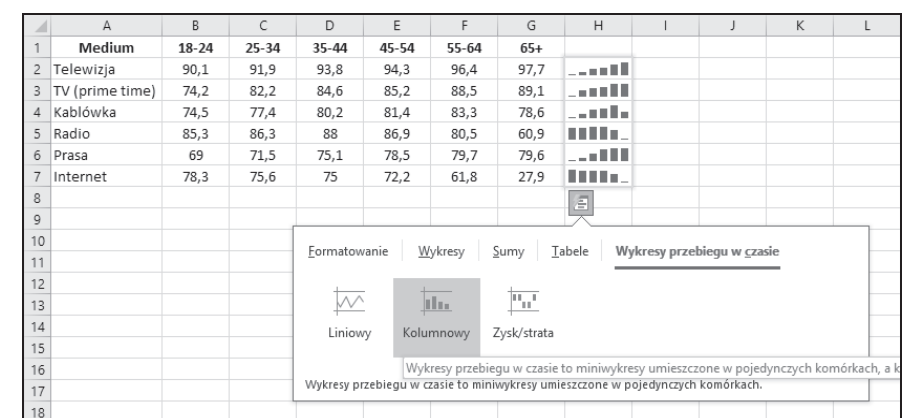

#### **RYSUNEK 7.21.**

Widok po najechaniu kursorem na Wykresy przebiegu w czasie/Kolumnowy

## **Statystyki bĄyskawiczne**

Przyjmijmy, że pracujesz na pełnym danych zakresie komórek. Być może chcesz się szybko zorientować, jaka jest średnia lub dowiedzieć się jeszcze paru rzeczy bez konieczności stosowania różnych funkcji statystycznych. Możesz dostosować pasek stanu u dołu arkusza, aby śledził na bieżaco takie wartości i wyświetlał je za każdym razem, kiedy zaznaczasz zakres komórek. W tym celu kliknij pasek stanu prawym przyciskiem myszy, aby otworzyġ menu *Dostosuj pasek stanu* (rysunek 7.22). Zaznaczenie wszystkich elementów z trzeciego obszaru od dołu sprawia, ūe Excel wyőwietla wszystkie wartoőci, które omówiûem w poprzednim punkcie (wraz z liczebnością elementów w zakresie, zarówno liczbowych, jak i innych).

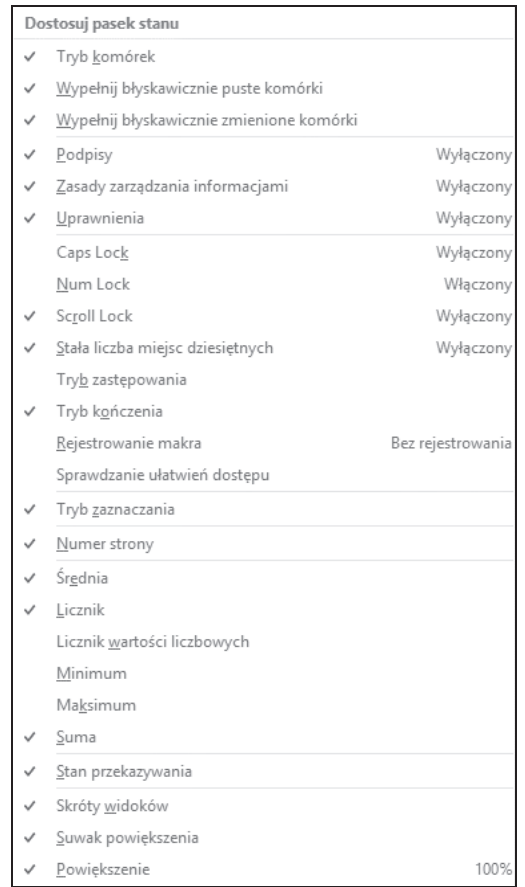

#### **RYSUNEK 7.22.**

Menu Dostosuj pasek stanu

Rysunek 7.23 przedstawia te wartoőci na pasku stanu dla zaznaczonych komórek.

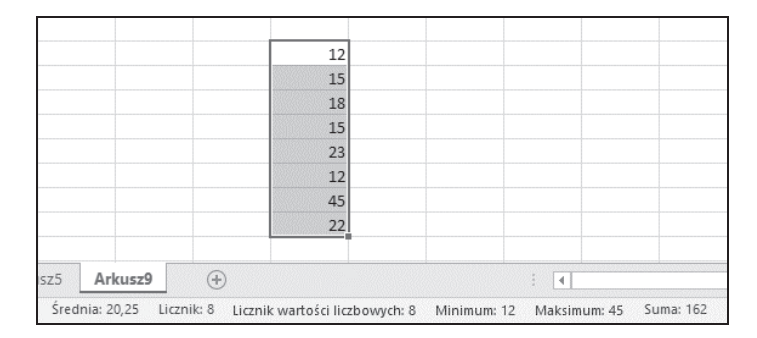

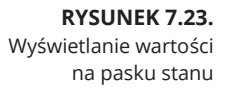

#### CZĘŚĆ II Opisywanie danych 182

Kup ksi k

## PROGRAM PARTNERSKI - GRUPY HELION

# 1. ZAREJESTRUJ SIĘ<br>2. PREZENTUJ KSIĄŻKI<br>3. ZBIERAJ PROWIZJĘ

Zmień swoją stronę WWW w działający bankomat!

Dowiedz się więcej i dołącz już dzisiaj! http://program-partnerski.helion.pl

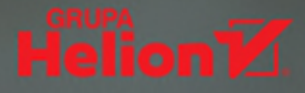

## Interpretuj statystyki w Excelu

Analiza statystyczna w Excelu jest niezwykle przydatna, a dzięki tej książce przekonasz się, że może też być łatwa! Odkryjesz, jak używać perfekcyjnie zaprojektowanych narzędzi Excela do analizowania i interpretowania danych, przewidywania trendów, podejmowania decyzji oraz wykonywania wielu innych zadań. Zmierz się z technicznymi aspektami Excela i zacznij go wykorzystywać do interpretacji swoich danych!

## W książce:

- Wyciaganie wniosków z arkuszy kalkulacyjnych
- Narzędzia analityczne
- Stosowanie narzedzi szybkiej analizy
- Tworzenie wykresów danych
- Praca na prawdopodobieństwie

## **Dr Joseph Schmuller**

jest pracownikiem naukowym na Uniwersytecie Północnej Florydy oraz byłym członkiem American Statistical Association. Wykłada statystykę na poziomie licencjackim i magisterskim.

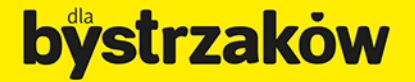

Zamówienia telefoniczne

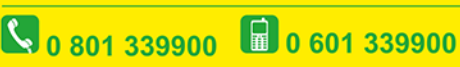

septem

prawdź najnowsze promocje: O http://dlabystrzakow.pl/promocje Książki najchętniej czytane O http://dlabystrzakow.pl/bestsellery<br>Zamów informacje o nowościach: O http://dlabystrzakow.pl/nowosci

**Helion SA** ul. Kościuszki 1c, 44-100 Gliwice<br>tel.: 32 230 98 63 e-mail: rady@dlabystrzakow.pl<br>http://dlabystrzakow.pl

### **Helion V**

Cena 59,00 zł

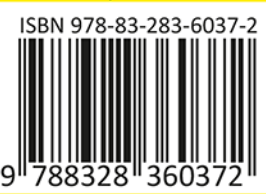